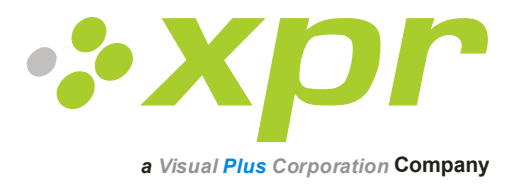

# **Biometrische lezers**

# **Gebruikershandleiding**

Ver 3.0

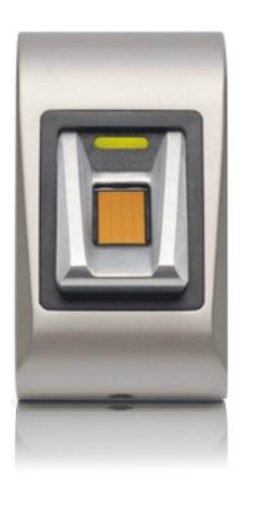

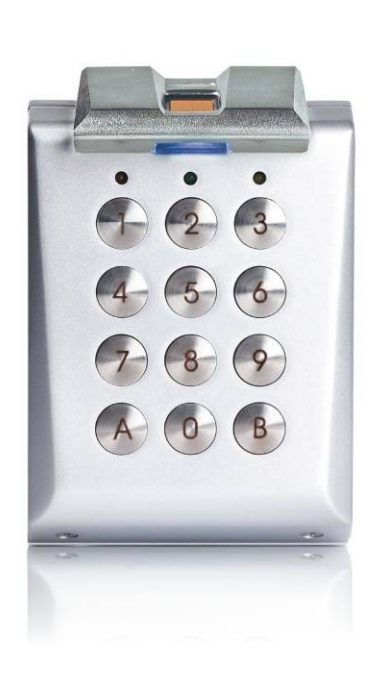

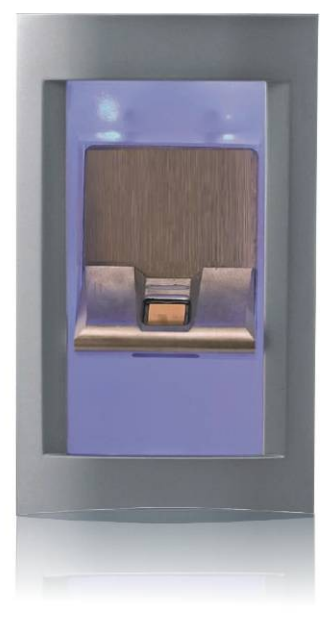

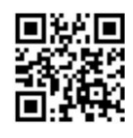

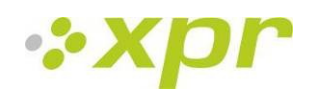

# **Handleiding Biometrische lezers**

Ver3.0

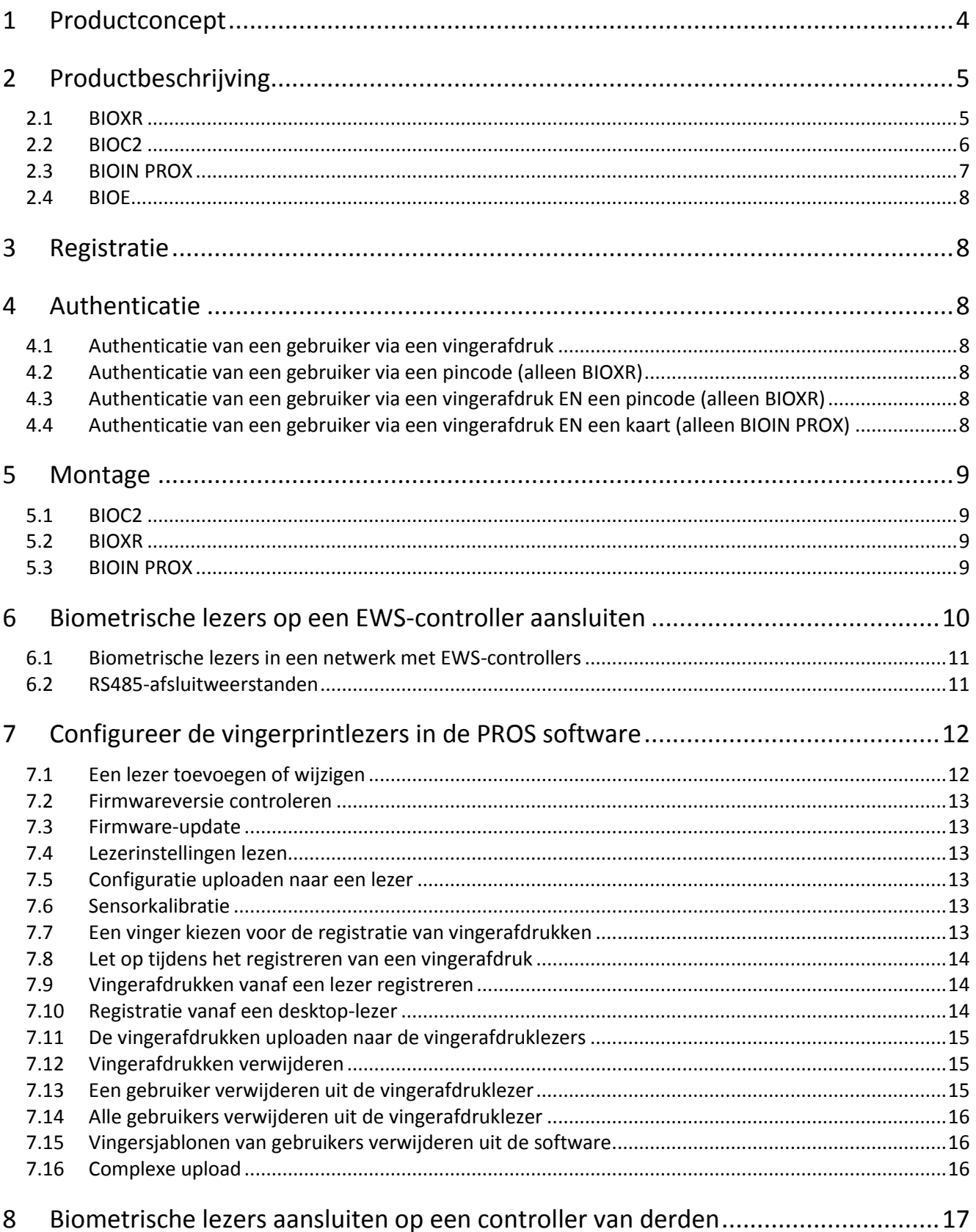

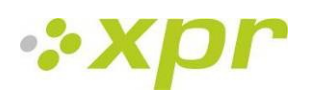

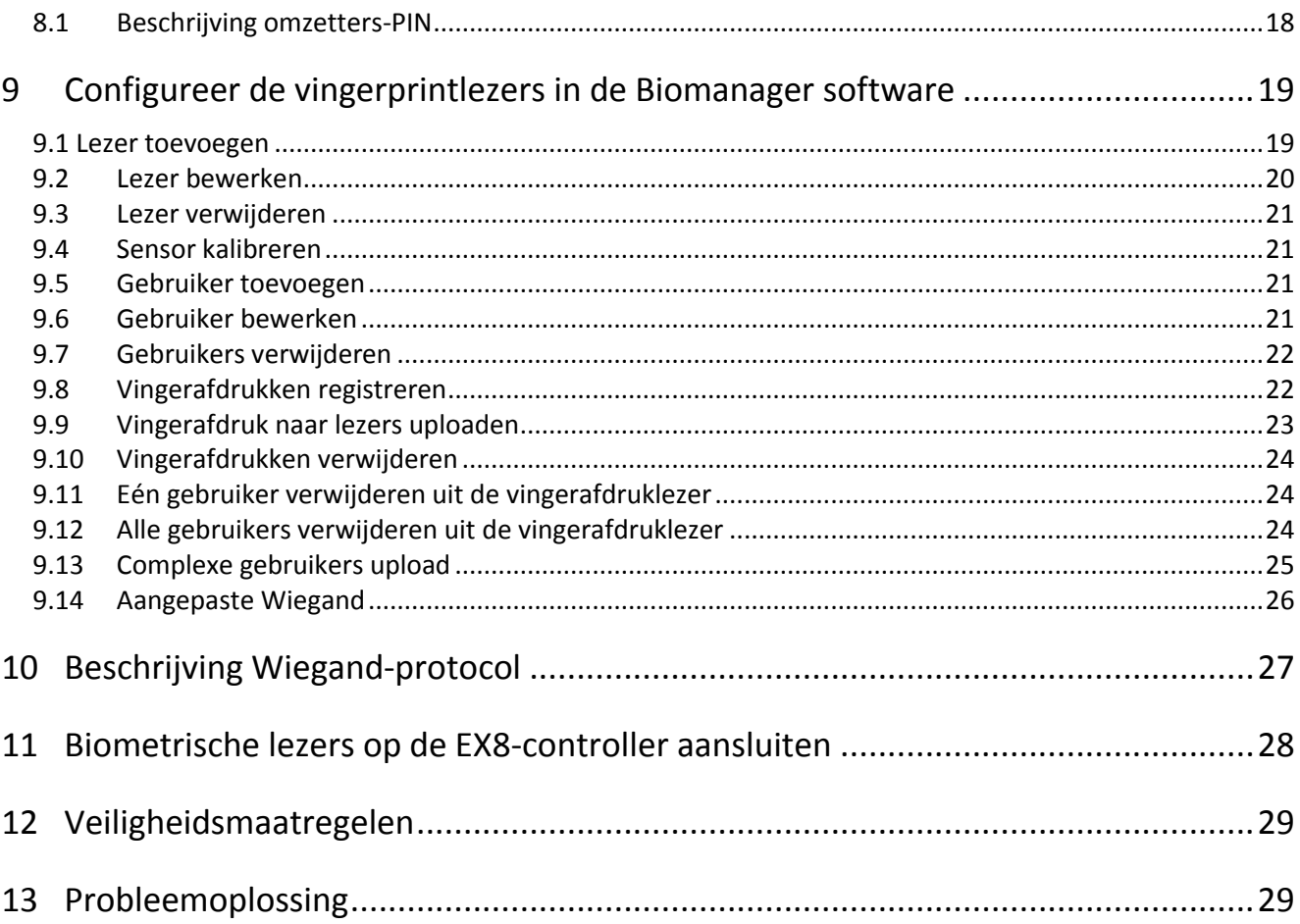

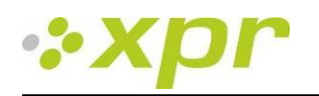

# <span id="page-3-0"></span>**1 Productconcept**

- BIOXR, BIOC2 en BIOIN PROX zijn biometrische lezers met aanpasbare Wiegand-uitgang die aangesloten kunnen worden op de meeste toegangscontrollers met Wiegand-interface.
- BIOE is een desktop USB-biometrische lezer voor vingerafdrukregistratie.
- BIOXR en BIOC2 zijn bedoeld voor opbouwmontage en BIOIN PROX wordt verzonken gemonteerd.
- BIOXR kan worden bediend met een vinger of een pincode, BIOC2 met alleen een vinger en BIOIN PROX met een vinger of een naderingskaart.
- Alle producten kunnen gecombineerd binnen hetzelfde netwerk worden gebruikt.
- De RS485 vormt de verbinding tussen de biometrische lezers en wordt gebruikt voor vingerafdrukoverdracht en configuratie.
- Bij gebruik in combinatie met controllers van derden wordt de verbinding tussen de biometrische lezers en de PC tot stand gebracht via een omzetter (CNV100-RS485 naar RS232 of CNV200-RS485 naar USB of CNV300- RS485 naar TCP/IP). Per systeem is slechts één omzetter nodig (dus één omzetter voor 1, 2, 3...30, 31 biometrische lezers)
- De configuratie van de lezers en de vingerafdrukregistratie wordt uitgevoerd via de pc-software.
- De biometrische lezers kunnen worden gebruikt met de EX8 als standalone toegangscontrolesysteem of als lezers met panelen voor toegangsbeheer.

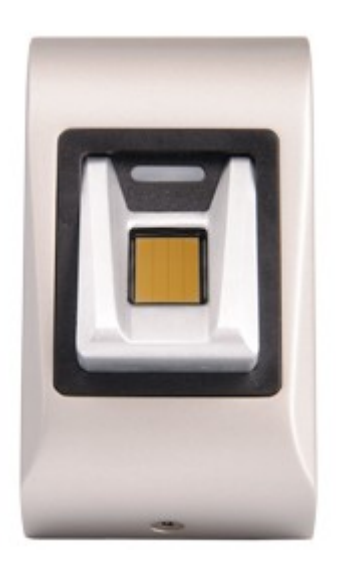

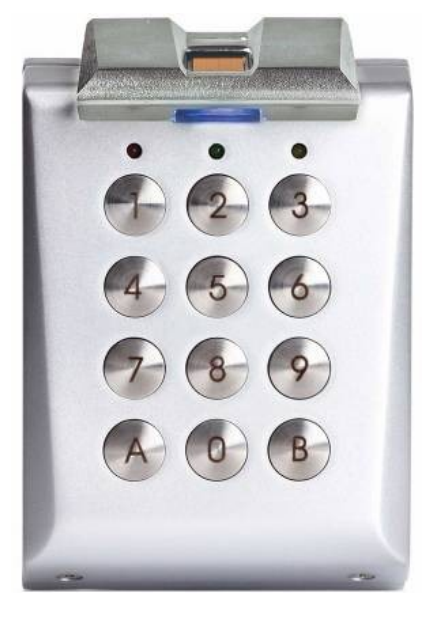

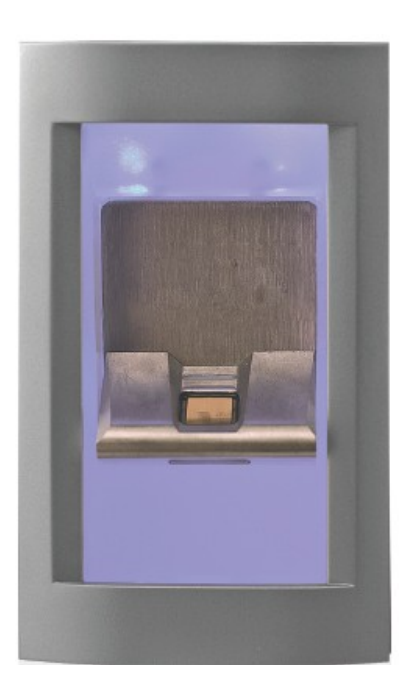

**BIOC2 BIOXR BIOIN PROX**

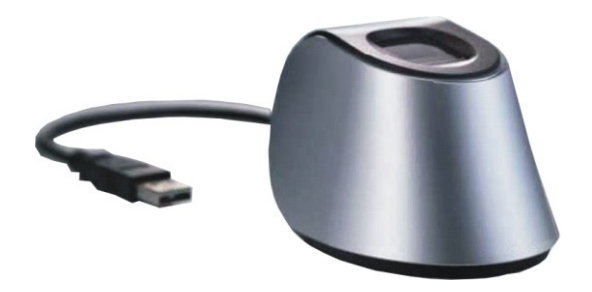

**BIOE**

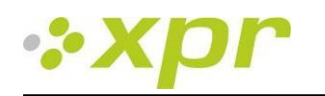

# <span id="page-4-0"></span>**2 Productbeschrijving**

### <span id="page-4-1"></span>*2.1 BIOXR*

#### **Kenmerken**

- Opbouwvingerafdruklezer/toetsenpaneellezer voor binnen- en buitengebruik
- Authenticatie: vingerafdruk, vingerafdruk of pincode, vingerafdruk en pincode
- Opslagcapaciteit: 9500 gebruikers met vingerafdruk en 999 met pincode (1 tot 8 cijfers)
- Identificatietijd <1 s
- 1 vrije spannings-LED
- De biometrische lezer maakt gebruik van het aanpasbare Wiegand-protocol (8-128 bits), waardoor de lezer compatibel is met controllers met een Wiegand-interface
- Systeemconfiguratie en vingerafdrukregistratie via de pc, lokaal of extern
- U kunt vingerafdrukken ook via de desktop-lezer BIOE registreren
- Zoemervolume aanpasbaar via pc
- Aparte BioManager-software gratis beschikbaar bij gebruik van controllers van derden
- Vingerafdrukken worden opgeslagen in de lezer en er wordt een back-upkopie in de software bewaard

#### **Technische specificaties**

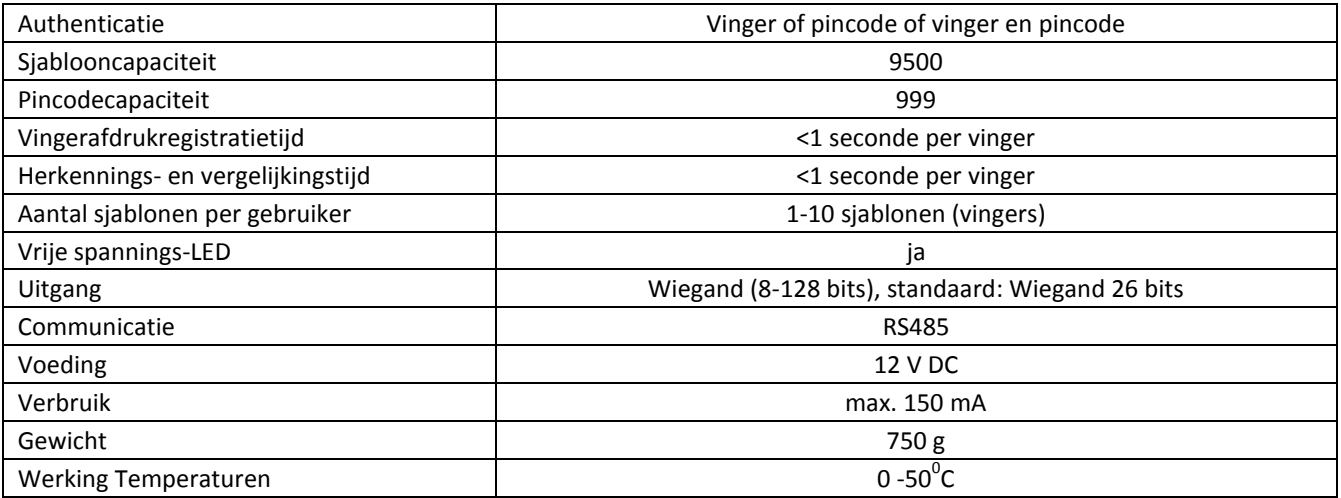

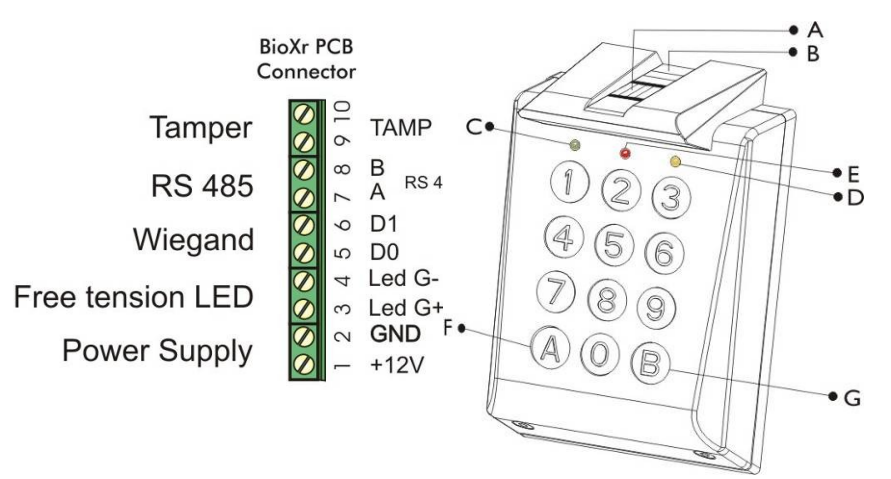

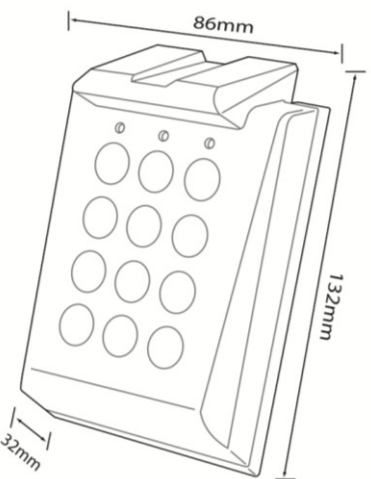

A. Capacitieve vingerafdruksensor

- B. Driekleurige LED (oranje, rood en groen voor sensorstatus)
- C. Groene LED (Vrije spannings-LED)
- D. Oranje LED voor gegevensoverdracht en toetsbevestiging
- E. Rode LED voor alarm (15 keer foutieve vinger of pincode)
- F. Speciale functietoets
- G. Speciale functietoets

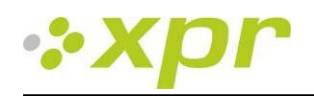

# <span id="page-5-0"></span>*2.2 BIOC2*

#### **Kenmerken**

- Biometrische lezer voor opbouwmontage met capacitieve sensor
- De biometrische lezer maakt gebruik van het aanpasbare Wiegand-protocol (8-128 bits), waardoor de lezer compatibel is met andere controllers met een Wiegand-interface
- **Alleen vingerafdrukbediening**
- Opslagcapaciteit: 9500 vingerafdrukken
- Systeemconfiguratie en vingerafdrukregistratie via de pc, lokaal of extern
- U kunt vingerafdrukken ook via een desktop-lezer BIOE registreren
- Zoemervolume aanpasbaar via pc
- Wiegand-protocol aanpasbaar via PC
- Aparte BioManager-software gratis beschikbaar bij gebruik van controllers van derden
- De vingerafdrukken worden opgeslagen in de lezer en er wordt een back-upkopie in de software bewaard
- Nieuwe stijlvolle aluminium behuizing in diverse kleuren

#### **Technische specificaties**

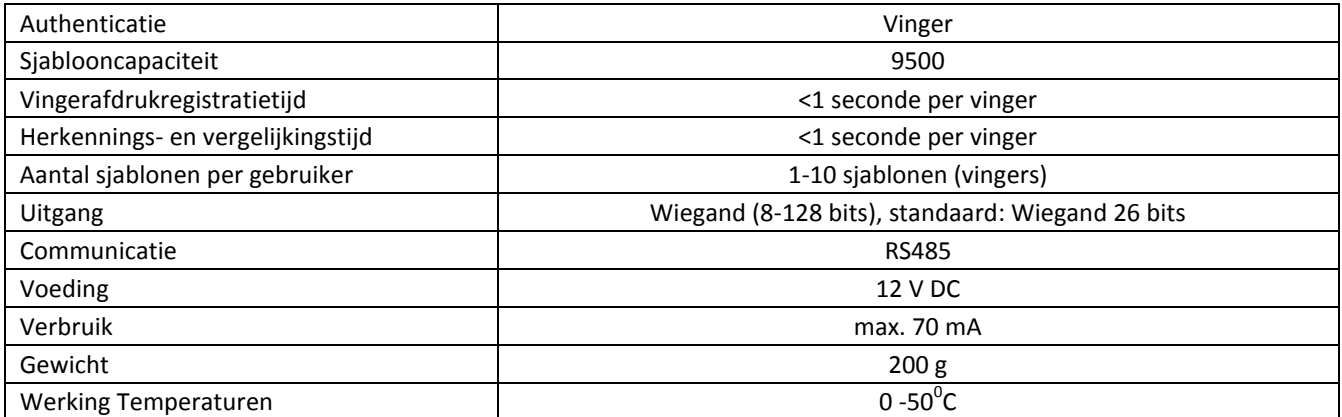

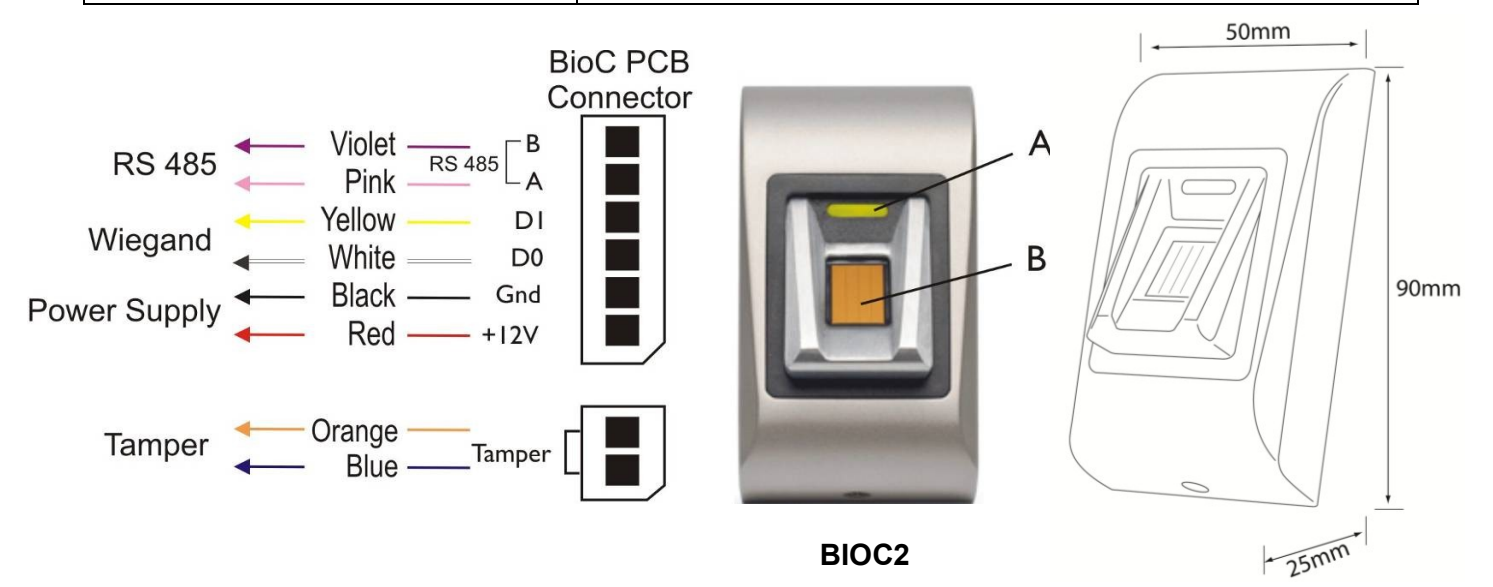

A. Driekleurige LED (oranje, rood en groen)

B. Capacitieve vingerafdruksensor

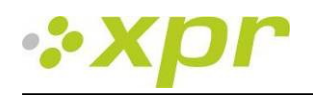

# <span id="page-6-0"></span>*2.3 BIOIN PROX*

#### **Kenmerken**

- Verzonken gemonteerde biometrische lezer met geïntegreerde naderingsdetectie
- De biometrische lezer maakt gebruik van het aanpasbare Wiegand-protocol (8-128 bits), waardoor de lezer compatibel is met andere controllers met een Wiegand-interface
- Authenticatie: vingerafdrukken of naderingskaarten, tags en sleutelhangers
- Opslagcapaciteit: 9500 vingerafdrukken
- 1 vrije spannings-LED (centraal alarm)
- Systeemconfiguratie en vingerafdrukregistratie via de pc, lokaal of extern
- U kunt vingerafdrukken ook via een desktop-lezer BIOE registreren
- Zoemervolume aanpasbaar via pc
- Wiegand-protocol aanpasbaar via PC
- Aparte BioManager-software gratis beschikbaar bij gebruik van controllers van derden
- De vingerafdrukken worden opgeslagen in de lezer en er wordt een back-upkopie in de software bewaard
- Behuizingframes in diverse kleuren
- De blauwe verlichting aan de voorzijde kan continu ingeschakeld zijn of uitgeschakeld worden

#### **Technische specificaties**

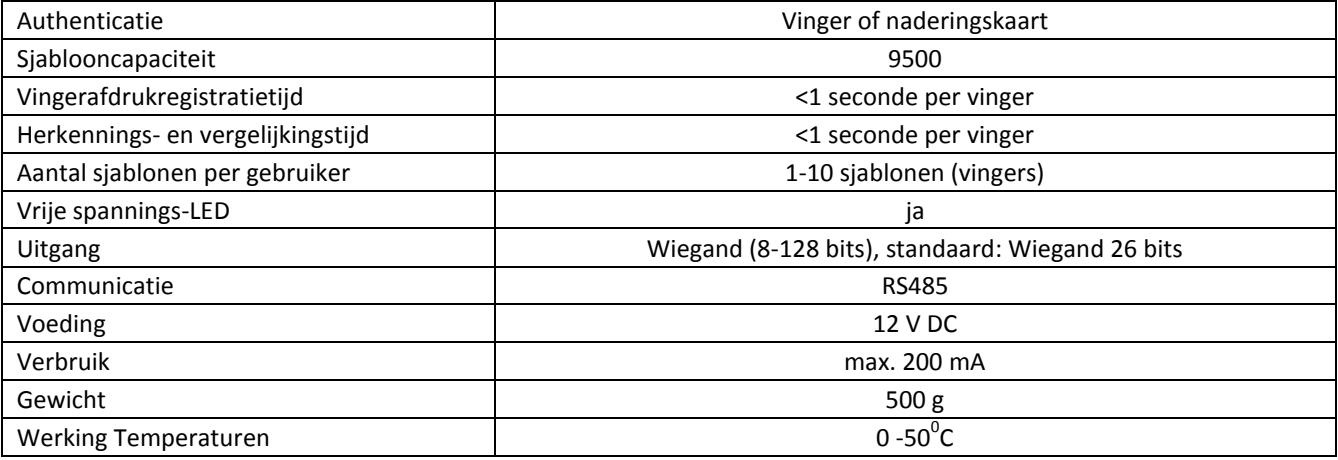

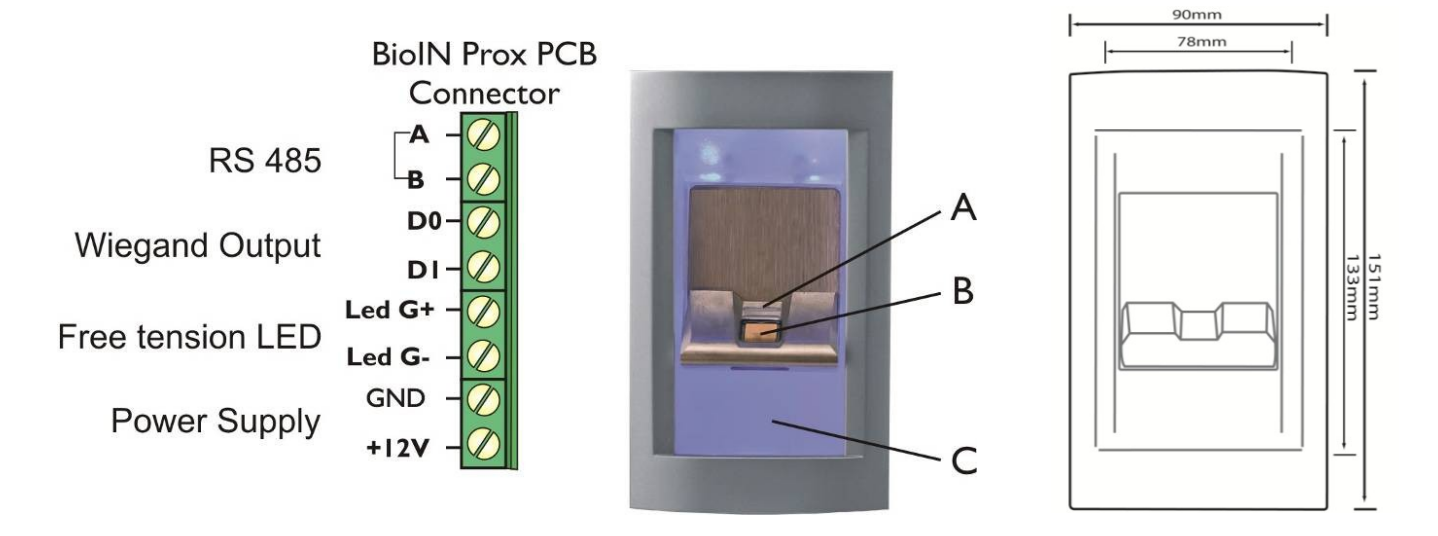

A. Driekleurige LED

B. Capacitieve vingerafdruksensor

C. Naderingsantenne

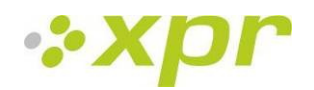

# <span id="page-7-0"></span>*2.4 BIOE*

#### **Kenmerken**

- Desktop biometrische lezer
- **USB-aansluiting**
- Alleen gebruikt voor vingerafdrukregistratie

De BIOE wordt gebruikt als de registratie via een bureau moet plaatsvinden. De BIOE hoeft geen deel uit te maken van het systeem. De registratie kan worden uitgevoerd via iedere geïnstalleerde biometrische lezer.

### <span id="page-7-1"></span>**3 Registratie**

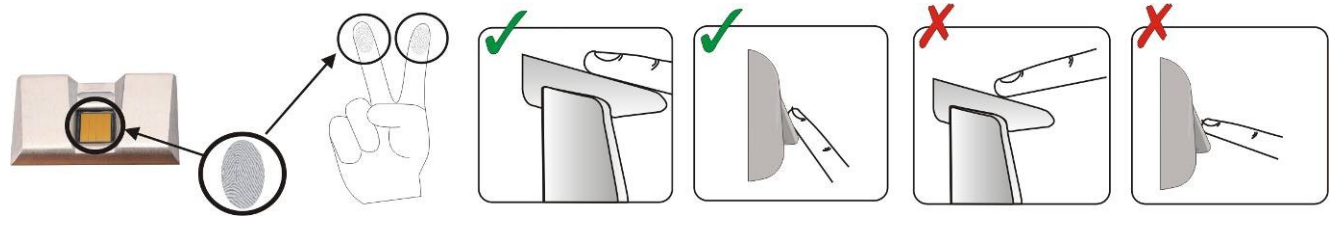

### <span id="page-7-2"></span>**4 Authenticatie**

Er zijn vijf authenticatiemodi die door de software toegewezen kunnen worden: Alleen "Vinger" (BIOXR, BIOC2, BIOIN PROX), "Vinger OF code", "Vinger EN code" (BIOXR), "Vinger OF kaart", "Vinger EN kaart" (BIOIN PROX).

De driekleurige LED heeft drie kleurenstatussen: oranje, groen en rood. De LED werkt alleen op vingerafdrukregistratie en blijft vóór authenticatie in de status oranje.

Belangrijk: Tijdens de gebruikersauthenticatie moet de vinger op dezelfde manier worden geplaatst als tijdens de registratieprocedure. Dit verhoogt de kans op een succesvolle authenticatie.

#### <span id="page-7-3"></span>*4.1 Authenticatie van een gebruiker via een vingerafdruk*

Bij het plaatsen van een vinger wordt de driekleurige LED één seconde groen en klinken er twee pieptonen bij een geldige gebruiker. Bij een ongeldige gebruiker of een verkeerd gelezen authenticatie voor een geldige gebruiker, brandt de driekleurige LED drie seconden rood en klinken er meerdere pieptonen.

#### <span id="page-7-4"></span>*4.2 Authenticatie van een gebruiker via een pincode (alleen BIOXR)*

Voer de pincode van de gebruiker in (1 tot 8 cijfers). Als de ingevoerde pincode juist is, brandt de oranje LED, klinken er 2 pieptonen en wordt er toegang verleend. Bij een ongeldige pincode, knippert de rode LED gedurende 3 seconden en klinken er meerdere pieptonen.

Na 15 opeenvolgende ongeldige pincodes of 15 opeenvolgende ongeldige vingers wordt het systeem 30 seconden geblokkeerd, knippert de rode LED en klinken er voortdurend pieptonen.

<span id="page-7-5"></span>De rode LED stopt met knipperen na de eerste geaccepteerde vinger of pincode.

#### *4.3 Authenticatie van een gebruiker via een vingerafdruk EN een pincode (alleen BIOXR)*

Voer de pincode van de gebruiker in en wacht op twee pieptonen. Als de driekleurige LED oranje knippert, plaatst u binnen 8 seconden uw vinger.

Opmerking: Ga voor het gebruik van deze authenticatie naar Lezers/Eigenschappen en selecteer de invoermodus Vinger en toetscode.

### <span id="page-7-6"></span>*4.4 Authenticatie van een gebruiker via een vingerafdruk EN een kaart (alleen BIOIN PROX)*

Presenteer de kaart en wacht op twee pieptonen. Als de driekleurige LED oranje knippert, plaatst u binnen 8 seconden uw vinger.

Opmerking: Ga voor het gebruik van deze authenticatie naar Lezers/Eigenschappen en selecteer de invoermodus Kaart EN vinger.

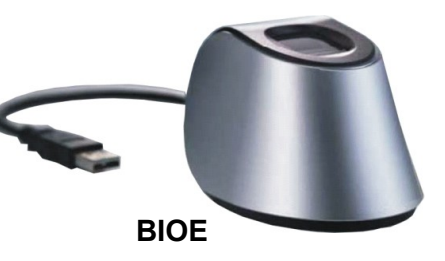

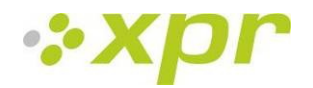

# <span id="page-8-0"></span>**5 Montage**

### <span id="page-8-1"></span>*5.1 BIOC2*

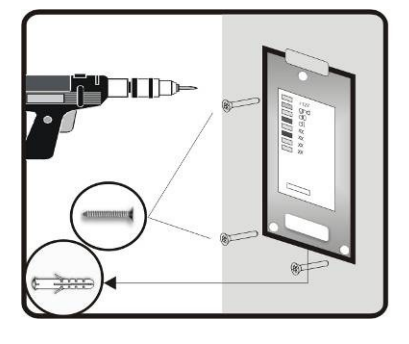

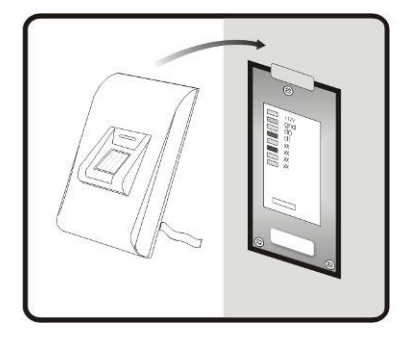

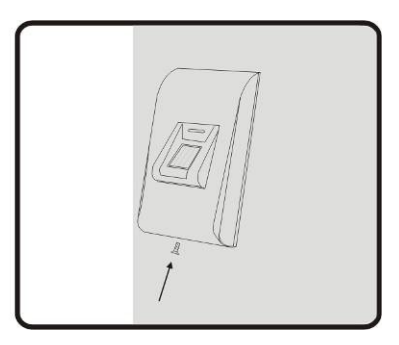

### <span id="page-8-2"></span>*5.2 BIOXR*

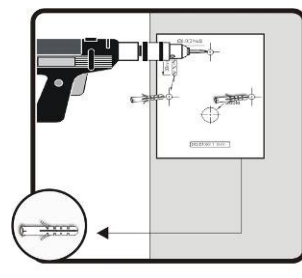

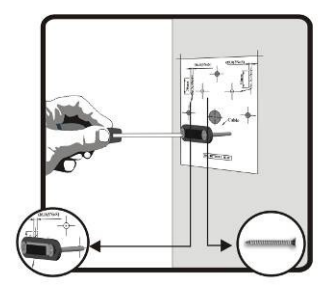

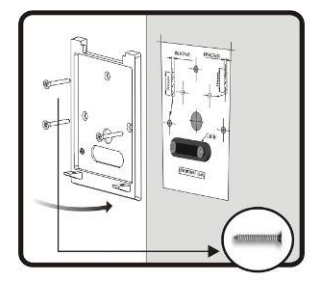

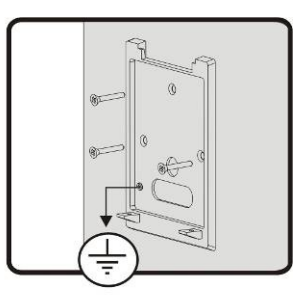

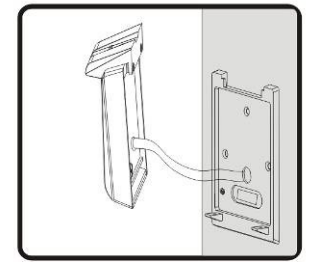

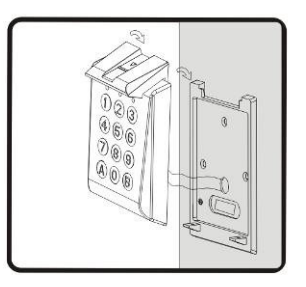

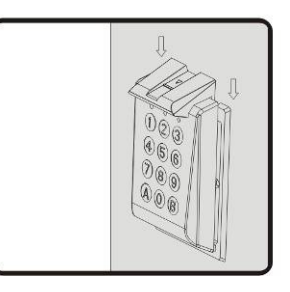

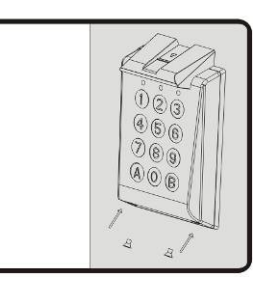

# <span id="page-8-3"></span>*5.3 BIOIN PROX*

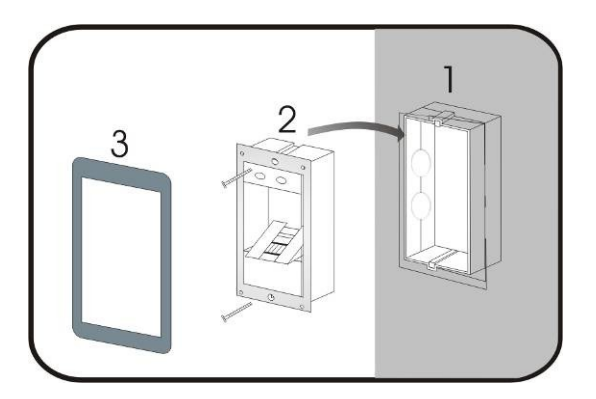

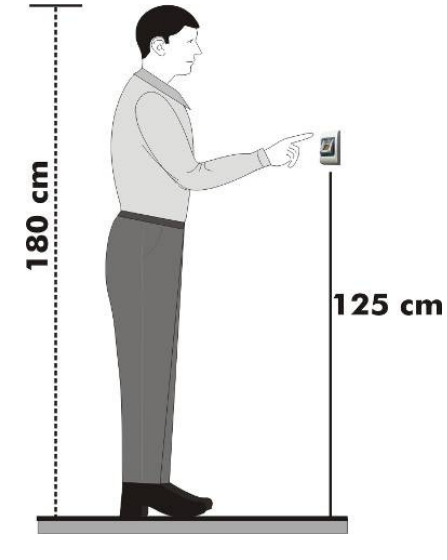

Montagepositie

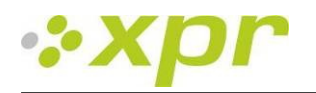

### <span id="page-9-0"></span>**6 Biometrische lezers op een EWS-controller aansluiten**

De biometrische lezers kunnen niet standalone werken. Deze moeten worden aangesloten op een toegangscontroller met Wiegand-ingang. De biometrische lezers kunnen op vrijwel iedere controller worden aangesloten die compatibel is met de Wiegand-formaatstandaarden (standaard Wiegand 26 bits of zelfgedefinieerde Wiegand).

De lijnen D0 en D1 zijn de Wiegand-lijnen en het Wiegand-nummer wordt hierdoor verzonden. De RS485-lijn (A, B) wordt gebruikt voor vingerafdrukoverdracht en lezerinstellingen.

De biometrische lezers moeten door de controller gevoed worden. Bij gebruik van een andere voeding voor de biometrische lezer verbindt u de GND van beide apparaten om correcte overdracht van het Wiegand-signaal te waarborgen.

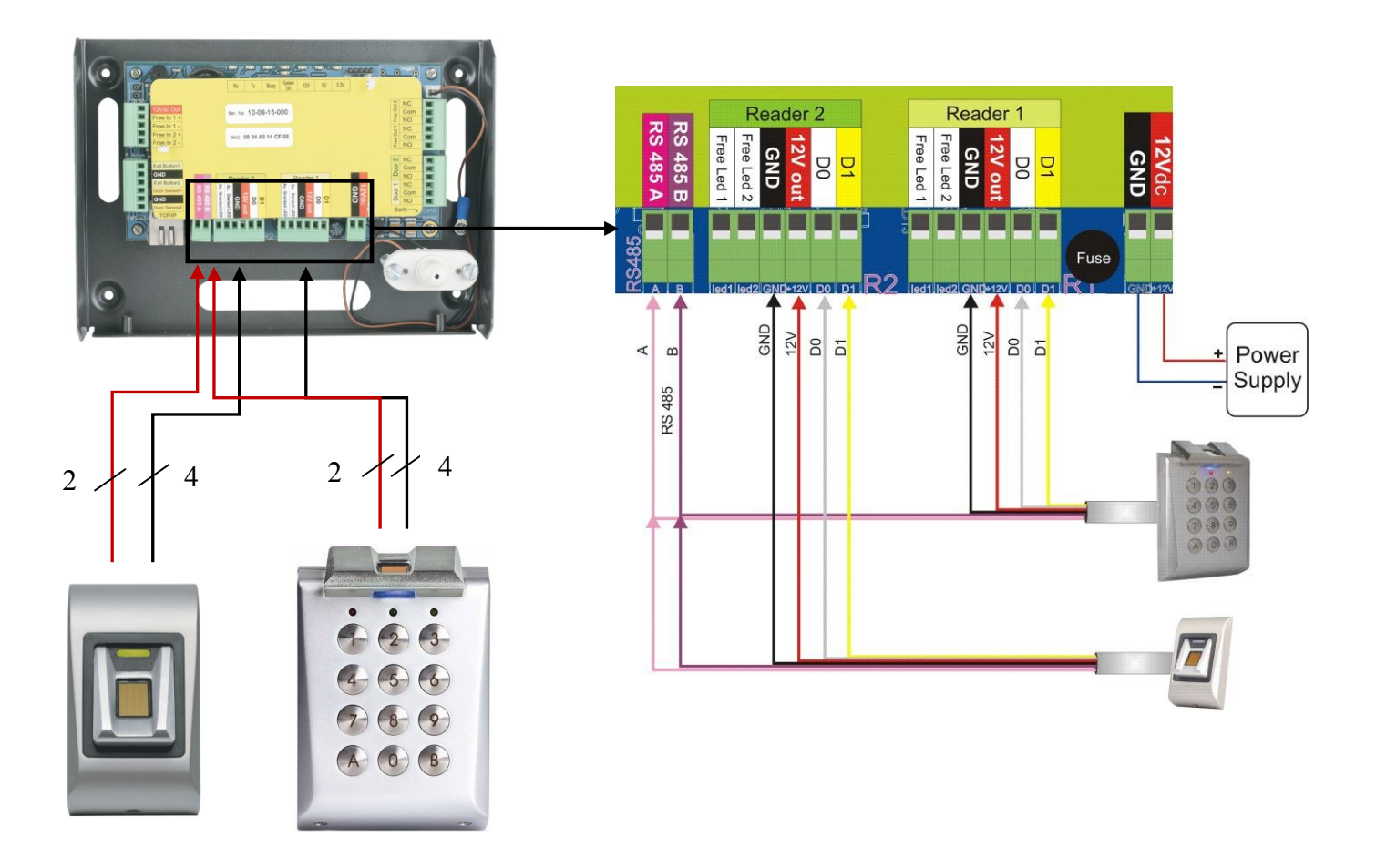

- Sluit lijnen D0, D1, Gnd, +12 V, A en B op de EWS-controller aan.
- Na aansluiting en inschakeling van de lezer moet de LED oranje knipperen en moeten er twee pieptonen volgen. De lezer is dan ingeschakeld en klaar voor gebruik.
- Vingerafdrukregistratie wordt uitgevoerd via de pc-software. Er moet een verbinding tot stand worden gebracht tussen de biometrische lezers en de pc.

**Opmerking:** De biometrische lezer moet gevoed worden via de controller of er moet een gemeenschappelijke aarding voor de controller en de biometrische lezer worden aangelegd.

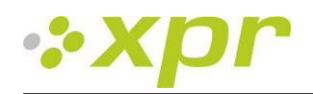

# PC **TCP/IP MOOC RS 485 RS 485 Stub** max. 3m

#### <span id="page-10-0"></span>*6.1 Biometrische lezers in een netwerk met EWS-controllers*

- De biometrische lezers zijn verbonden via de RS485-bus. Dezelfde RS485-bus als waarop de EWS-controllers zijn aangesloten.
- Het maximale aantal units in een netwerk (EWS + biometrische lezers) is 32.
- Gebruik bij meer dan 32 units in één netwerk de RS485 HUB.
- De RS485-lijn moet in een ringnetwerk worden geplaatst, NIET in een sternetwerk. Als er op bepaalde plaatsen een stervorm gebruikt moet worden, zorg er dan voor dat de aftakkingen van de RS485-backbone zo kort mogelijk zijn. De maximale lengte van de aftakking is afhankelijk van de installatie (totale aantal apparaten in de RS485-lijn (totale kabellengte, afsluiting, kabeltype...) dus het is aanbevolen om de aftakkingen korter dan 10 meter te houden en in gedachte te houden dat dit een mogelijke oorzaak kan zijn van storingen met de pcsoftware.
- Gebruik een afgeschermde getwiste kabel met een aderdoorsnede van minimaal 0,5 mm2.
- Sluit de aarding (0 V) van elke eenheid in de RS485-lijn aan met een derde draad in dezelfde kabel.
- De afscherming van de communicatiekabel tussen twee apparaten moet op de AARDING worden aangesloten vanaf ÉÉN zijde van de RS485-lijn. Gebruik de zijde met een aardverbinding voor het aardingsnet van het gebouw.

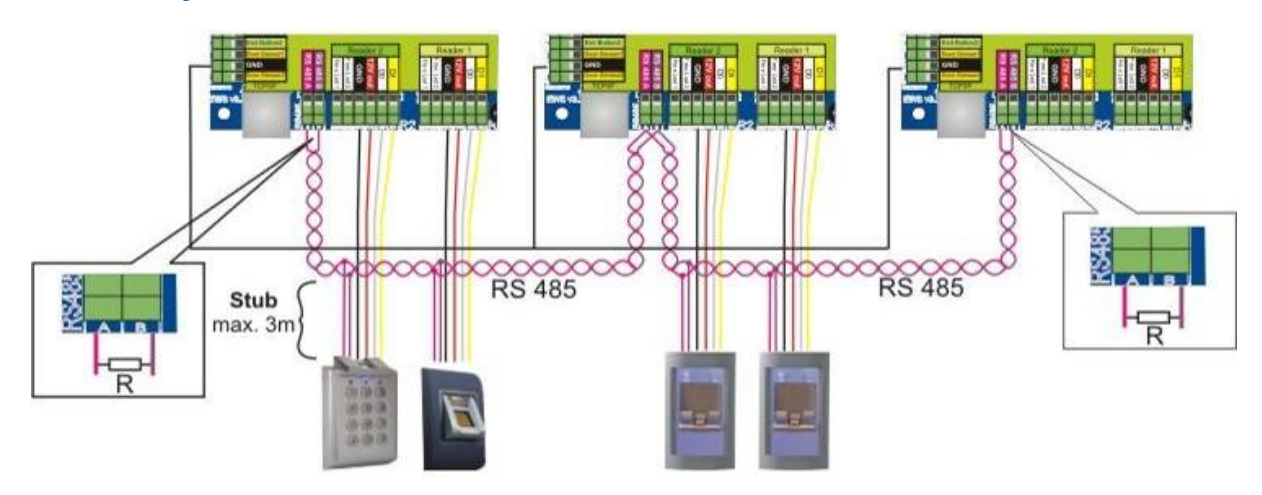

#### <span id="page-10-1"></span>*6.2 RS485-afsluitweerstanden*

 Voor correcte communicatie via een RS485-netwerk moeten de eindpunten worden afgesloten met een weerstand van 120 ohm. In de EWS-controller zijn afsluitweerstanden van 120 ohm geïntegreerd. Deze afsluitweerstanden worden door de jumper geselecteerd.

**Opmerking: De RS485-communicatielijn moet in een ringnetwerk worden geplaatst, NIET in een sternetwerk.**

**12**

# <span id="page-11-0"></span>**7 Configureer de vingerprintlezers in de PROS software**

# <span id="page-11-1"></span>*7.1 Een lezer toevoegen of wijzigen*

- Vouw het deuritem uit om de lezers weer te geven
- Klik met de rechtermuisknop op de lezer die moet worden geconfigureerd en selecteer het item Eigenschappen in het vervolgkeuzemenu voor de lezer
- Stel op het tabblad Basis het type lezer in op een van de vingerafdrukmodellen
- Selecteer het tabblad Biometrisch en stel de waarden in
	- **Serieel:** Serienummer van de vingerafdruklezer
	- **Geluidsniveau:** Geluidsniveau van het apparaat
- **Flexibiliteit vingeracceptatie:** De toegestane tolerantie. De aanbevolen waarde is 'Automatisch veilig'.
	- **Gevoeligheid:** Gevoeligheid van de biosensor; de aanbevolen waarde is 7, het meest gevoelig.
- Als apparaten zijn uitgerust met een toetsenpaneel (BIOXR, BIOXRC), zijn er verdere instellingen beschikbaar:

#### 1. **Toegangsmodus:**

'**Vinger'** (het toetsenpaneel is niet actief)

'**Pincode of vinger'** (de vingerafdruklezer wordt zodanig geconfigureerd dat zowel pincodes als vingers worden geaccepteerd)

'**Pincode en vinger'** (de vingerafdruklezer wordt geconfigureerd met een dubbele beveiliging, waarbij zowel een pincode als een bijbehorende vinger vereist zijn. Alleen met de juiste combinatie wordt de Wiegand-code van de gebruiker naar EWS verzonden)

#### 2. **Deze ID verzenden voor:**

**onbekende vinger -** hiermee wordt de gewenste Wiegandcode verzonden wanneer er een onbekende vinger wordt gebruikt.

**onbekende pincode -** hiermee wordt de gewenste Wiegandcode verzonden wanneer er een onbekende pincode wordt gebruikt.

**knop A -** hiermee wordt de gewenste Wiegand-code verzonden wanneer er op knop A wordt gedrukt.

**knop B -** hiermee wordt de gewenste Wiegand-code verzonden wanneer er op knop B wordt gedrukt.

- Klik op de knop Opslaan en afsluiten
- Als de optie Automatisch bijwerken is ingesteld voor de biometrische optie, wordt de lezer onmiddellijk geconfigureerd. Als deze optie niet is ingesteld, werkt u de lezer handmatig bij met de optie 'Configuratie verzenden' in het lezermenu

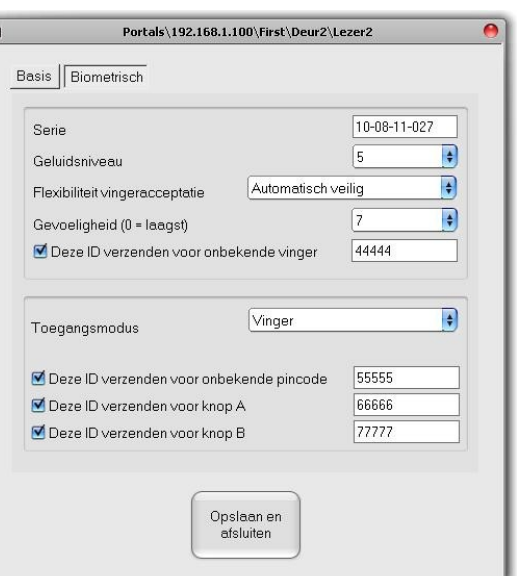

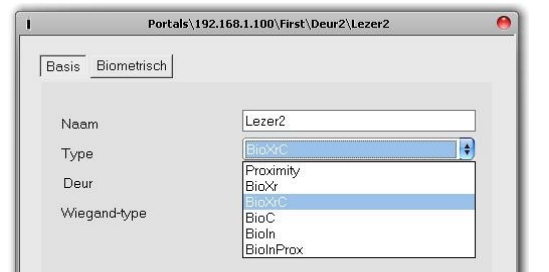

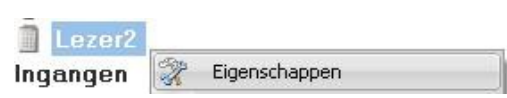

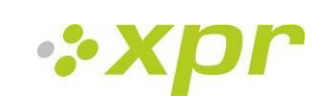

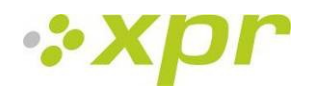

### <span id="page-12-0"></span>*7.2 Firmwareversie controleren*

**Klik met de rechtermuisknop op de lezer en selecteer de optie Versie controleren**

### <span id="page-12-1"></span>*7.3 Firmware-update*

- Controleer de firmwareversie van de lezer.
- Klik met de rechtermuisknop op de lezer en selecteer de optie Firmware-update
- Klik in het venster Firmware-update op de knop Bladeren. De standaardlocatie van de firmwarebestanden die bij PROS worden geïnstalleerd, is in de map 'PROS' onder de map 'Firmware'. Als u een nieuwere versie hebt, bladert u om deze te vinden.
- Selecteer het firmwarebestand met de extensie 'xhc'
- Controleer de firmwareversie. Als de versie niet hoger is dan de bestaande versie van de lezer, moet u geen upgrade met dit bestand uitvoeren, tenzij dit werd opgedragen door de installateur of de fabrikant van het apparaat.
- Klik op de knop Uploaden
- Wacht tot het bericht voor het einde van de update wordt weergegeven
- Sluit het venster Firmware-update

# <span id="page-12-2"></span>*7.4 Lezerinstellingen lezen*

Klik met de rechtermuisknop op de lezer en selecteer de optie Instellingen ophalen

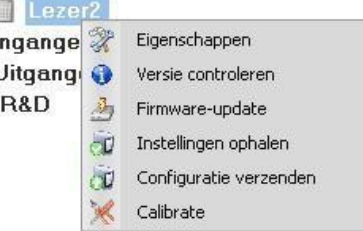

### <span id="page-12-3"></span>*7.5 Configuratie uploaden naar een lezer*

- Klik met de rechtermuisknop op de lezer en selecteer de optie Configuratie verzenden
- Raadpleeg het gebeurtenissenvenster om het configuratieproces te controleren

# <span id="page-12-4"></span>*7.6 Sensorkalibratie*

- Klik met de rechtermuisknop op de lezer en selecteer de optie Kalibreren
- Raadpleeg het gebeurtenissenvenster om het kalibratieproces te controleren

Het is raadzaam om een sensorkalibratie uit te voeren als de lezer eenmaal is gemonteerd. Reinig de vingerafdruksensor voorafgaand aan de kalibratie.

### <span id="page-12-5"></span>*7.7 Een vinger kiezen voor de registratie van vingerafdrukken*

Voor elke gebruiker moeten minstens twee vingerafdrukken worden geregistreerd voor het geval dat er zich een ongebruikelijke situatie voordoet, zoals een verwonding aan een vinger of wanneer de gebruiker een voorwerp in de desbetreffende hand draagt.

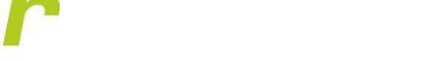

Bij een lage mate van herkenning kan de gebruiker dezelfde vingerafdruk twee keer registreren om zodoende het herkenningspercentage te verhogen.

Het wordt aanbevolen om de wijsvinger of middelvinger te gebruiken. Als u kiest voor een andere vinger, neemt het herkenningspercentage mogelijk af, omdat het meestal moeilijker is de vinger in het midden van het sensorgebied te plaatsen.

### <span id="page-13-0"></span>*7.8 Let op tijdens het registreren van een vingerafdruk*

De eerste vingerafdrukregistratie is belangrijk.

Omdat de gescande vingerafdruk tijdens het herkenningsproces wordt vergeleken met het geregistreerde exemplaar, kan een abnormaal geregistreerde vingerafdruk een fout veroorzaken.

1. Plaats het midden van uw vingerafdruk op het midden van de sensor

2. Als u een snee in uw vinger hebt of uw vingerafdruk niet duidelijk genoeg is, probeert u het opnieuw met een andere vinger

3. Terwijl de herkenning van de vingerafdruk wordt uitgevoerd, mag u uw vinger niet bewegen

# <span id="page-13-1"></span>*7.9 Vingerafdrukken vanaf een lezer registreren*

 Selecteer de gebruiker in de gebruikerskolom, NIET met behulp van het selectievakje (het selectievakje wordt gebruikt voor het verzenden van de vingerafdrukken). De cel met de gebruikersnaam wordt blauw.

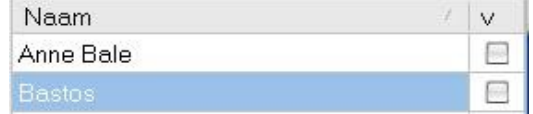

Selecteer de vingerafdruklezer waarop u de registratie wilt uitvoeren.

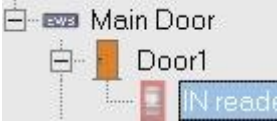

Klik met de rechtermuisknop op de vingertop en selecteer Registreren.

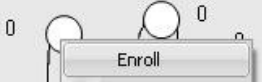

 Houd de vinger gedurende 15 seconden op de geselecteerde lezer, waarna de vingertop blauw wordt. Het slagingspercentage van de registratie wordt weergegeven naast de vingertop.

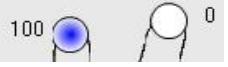

- Herhaal de procedure voor de overige vingers (naar behoeven)
- Klik op Sjablonen opslaan. Alle geregistreerde vingers worden nu rood.

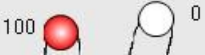

Opmerking: Als er voor één gebruiker meerdere vingerafdrukken worden toegevoegd, wordt voor alle vingers dezelfde Wiegand-code verzonden naar de controller.

# <span id="page-13-2"></span>*7.10 Registratie vanaf een desktop-lezer*

Installeer de desktop-lezer (BIOE) met behulp van de stuurprogramma's op de cd die bij de vingerafdruklezer wordt meegeleverd. De installatie gebeurt op dezelfde manier als bij een USB-apparaat. Zodra de desktop-lezer is geïnstalleerd, verschijnt deze automatisch in de software.

 Selecteer de gebruiker in de gebruikerskolom, NIET met behulp van het selectievakje (het selectievakje wordt gebruikt voor het verzenden van de vingerafdrukken). De cel met de gebruikersnaam wordt blauw.

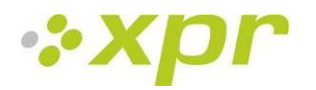

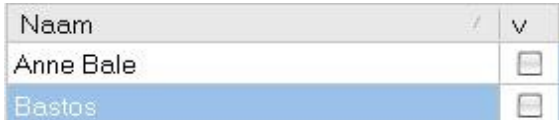

Selecteer de desktop-lezer waarop u de registratie wilt uitvoeren.

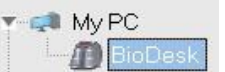

Klik met de rechtermuisknop op de vingertop en selecteer Registreren.

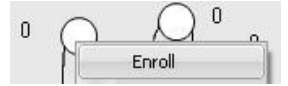

 Houd de vinger gedurende 15 seconden op de geselecteerde lezer, waarna de vingertop blauw wordt. Het slagingspercentage van de registratie wordt weergegeven naast de vingertop.

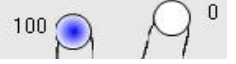

- Herhaal de procedure voor de overige vingers (indien nodig)
- Klik op Sjablonen opslaan. Alle geregistreerde vingers worden nu rood.

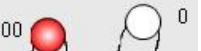

Opmerking: Als er voor één gebruiker meerdere vingerafdrukken worden toegevoegd, wordt voor alle vingers dezelfde Wiegand-code verzonden naar de controller.

- 1. Eerst moet de lezer worden geselecteerd waarop de registratie wordt uitgevoerd. In dit geval selecteren we de desktop-lezer.
- 2. Klik met de rechtermuisknop op de vingertop en selecteer Registreren.

3. Houd de vinger gedurende 15 seconden op de lezer (de desktop-lezer), waarna de vingertop blauw wordt. Het slagingspercentage van de registratie wordt weergegeven naast de vingertop.

4. Klik op Sjablonen opslaan.

### <span id="page-14-0"></span>*7.11 De vingerafdrukken uploaden naar de vingerafdruklezers*

Select the Users whose fingers templates will be sent to the reader, by clicking on the checkbox of the user

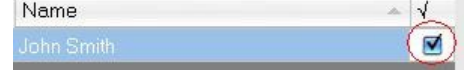

- Select the Biometric reader to where the Users data should be sent and click on "Upload selected users to reader"
- As each user is being sent, the checkbox will uncheck indicating that the user has been successfully sent. At the same time the orange LED of the Biometric reader will blink.

Note: The average time for transferring one finger template is 0.6 sec.

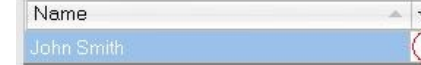

Note: If there were any PIN Codes available, they also would have been sent.

□

# <span id="page-14-1"></span>*7.12 Vingerafdrukken verwijderen*

Na het overbrengen worden de vingerafdrukken doorgaans opgeslagen in de vingerafdruklezer en in de software.

U kunt vingerafdrukken alleen uit de software, alleen uit de lezers of uit beide verwijderen.

### <span id="page-14-2"></span>*7.13 Een gebruiker verwijderen uit de vingerafdruklezer*

 Schakel het selectievakje van de gebruiker inNaam

**15**

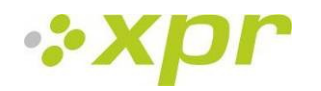

 Selecteer de lezer waar de gebruiker moet worden verwijderd en klik op 'Aangevinkte gebruikers van geselecteerde lezer verwijderen'. De gebruiker wordt vervolgens van de lezer verwijderd, maar de vingerafdrukken blijven aanwezig in de database van de software. Ze kunnen opnieuw worden verzonden zonder dat ze opnieuw hoeven te worden geregistreerd.

### <span id="page-15-0"></span>*7.14 Alle gebruikers verwijderen uit de vingerafdruklezer*

Selecteer de lezer waar de gebruikers moeten worden verwijderd en klik op Lezerdatabase wissen'.

# <span id="page-15-1"></span>*7.15 Vingersjablonen van gebruikers verwijderen uit de software*

Selecteer de gebruiker.

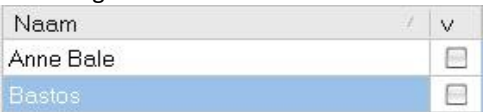

 Ga naar de vingertop die moet worden verwijderd, klik erop met de rechtermuisknop en selecteer 'Verwijderen' voor één vinger of 'Alles verwijderen' voor alle vingers van de gebruiker. Met deze procedure worden de vingerafdrukken van de gebruiker uit de software verwijderd, maar blijven ze aanwezig in de lezer.

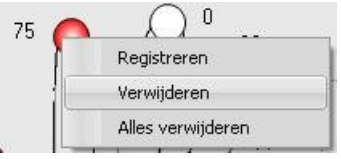

# <span id="page-15-2"></span>*7.16 Complexe upload*

Een complexe gebruikersupload wordt gebruikt om meerdere gebruikerselecties naar vele lezers te verzenden.

Klik op **Tabel uploaden** in het hoofdmenu

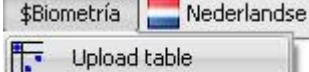

 Klik met de linkermuisknop om de benodigde combinatie te selecteren of klik met de rechtermuisknop om een volledige rij of kolom te selecteren of de selectie ervan ongedaan te maken

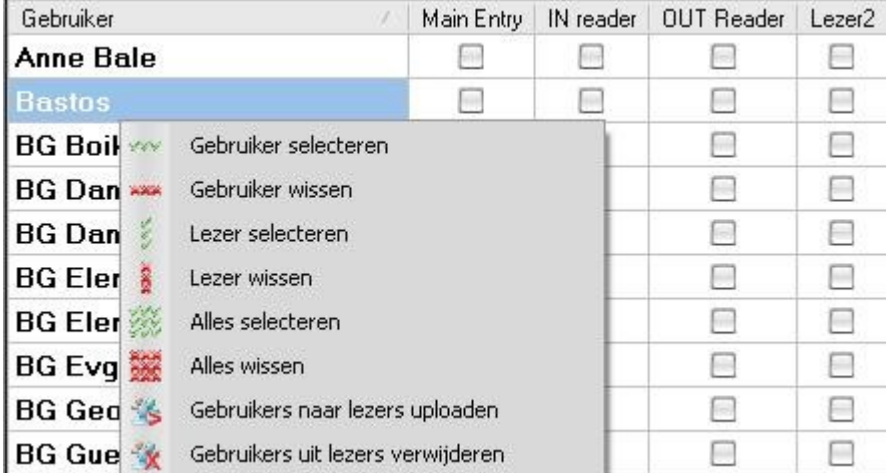

- Selecteer **Gebruikers naar lezers uploaden** of **Gebruikers uit lezers verwijderen** in het contextmenu
- Naarmate de upload vordert, worden de selectievakjes uitgeschakeld, waarmee wordt aangegeven dat de desbetreffende combinatie is uitgevoerd
- Als het uploaden is voltooid en er nog geselecteerde items zijn, herhaalt u de uploadopdracht

#### **Voor meer informatie verwijzen wij u naar PROS Software User Manual.**

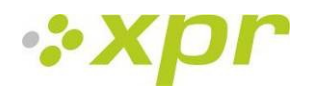

# <span id="page-16-0"></span>**8 Biometrische lezers aansluiten op een controller van derden**

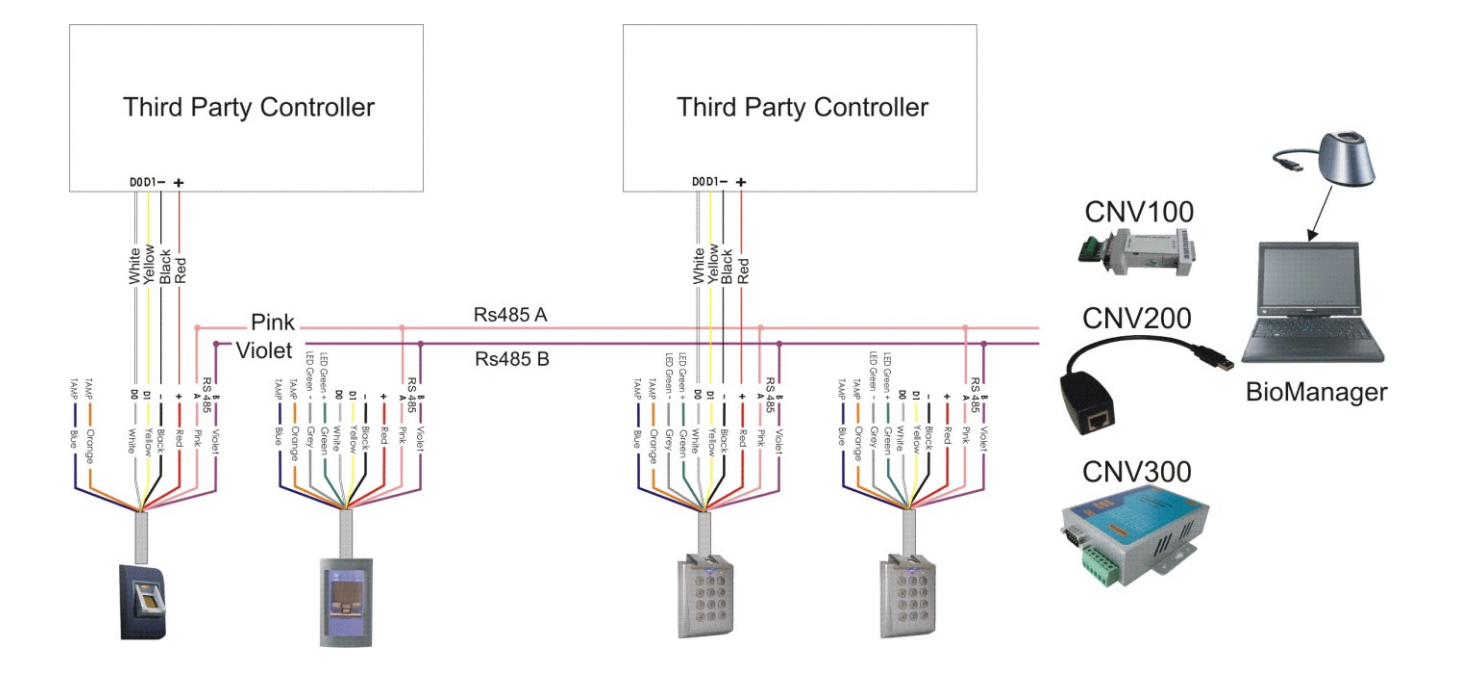

Sluit lijnen D0, D1, Gnd en +12 V op de controller van derden aan.

Sluit de RS485-lijn (A, B) op de omzetter aan. Sluit de omzetter op de pc aan.

**Opmerking:** De biometrische lezer moet gevoed worden via de controller of er moet een gemeenschappelijke aarding voor de controller en de biometrische lezer worden aangelegd.

Vingerafdrukregistratie wordt uitgevoerd via de pc-software. Er moet een verbinding tot stand worden gebracht tussen de biometrische lezers en de pc.

De biometrische lezers communiceren via een omzetter met de RS485 en de pc-software.

De RS485-lijn moet in een ringnetwerk worden geplaatst, NIET in een sternetwerk. Houd de aftakkingen van de RS485 backbone zo kort mogelijk (niet meer dan 3 meter)

Typen omzetters:

CNV100 - RS485 naar RS232

CNV200 - RS485 naar USB

CNV300 - RS485 naar TCP/IP

#### **Bedradingsconfiguratie (van toepassing op alle omzetters)**

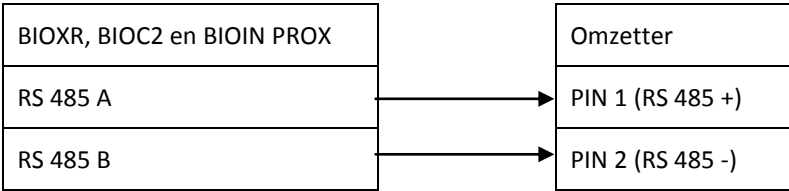

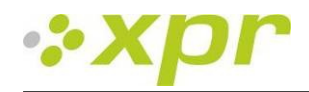

# <span id="page-17-0"></span>*8.1 Beschrijving omzetters-PIN*

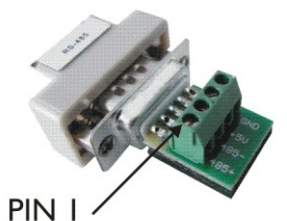

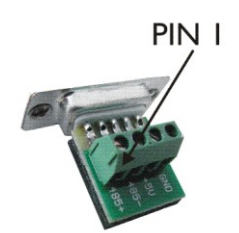

**CNV100** Omzetter RS485 naar RS232 Geen installatie vereist

#### **CNV200**

Omzetter RS485 naar USB Vereist installatie als serieel USBapparaat (zie CNV200 Handleiding). De stuurprogramma's staan op de CD.

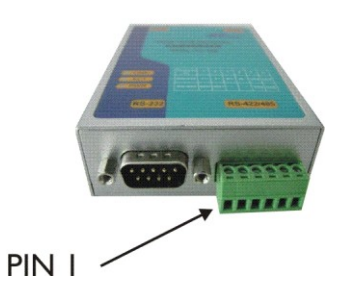

Geen installatie. IP-adres ingesteld via internetbrowser (zie CNV300 Handleiding)

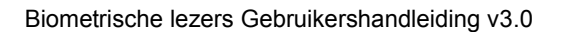

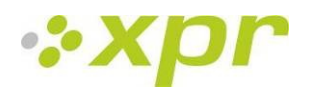

# <span id="page-18-0"></span>**9 Configureer de vingerprintlezers in de Biomanager software**

BioManager is een softwareprogramma voor vingerafdruklezers.

Functies:

- Lezerconfiguratie
- Gebruikersbeheer
- Opslag vingerafdruksjablonen
- Sjablonen naar lezers uploaden
- Firmware-update lezers

### <span id="page-18-1"></span>*9.1 Lezer toevoegen*

o Klik met rechts op het portaal dat op de lezer is aangesloten en selecteer **Lezer toevoegen**

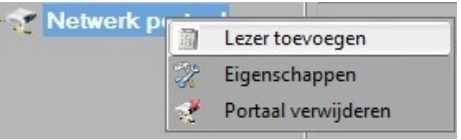

#### o Vul het formulier Lezer in

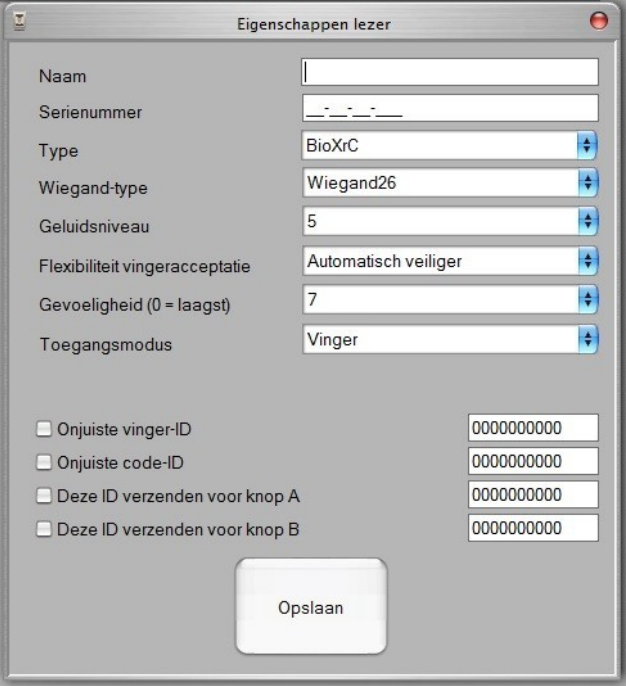

o Klik op de knop **Opslaan** en het lezerpictogram verschijnt onder het geselecteerde portaal

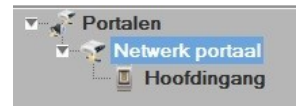

#### o Klik met rechts op de lezer en selecteer **Versie-info**

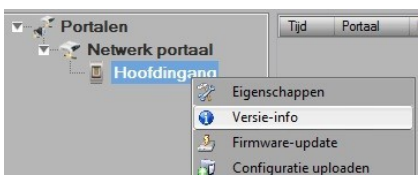

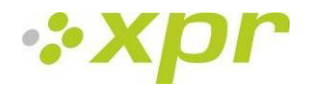

Als de lezer online is, wordt er een nieuwe regel toegevoegd boven aan de gebeurtenissentabel.

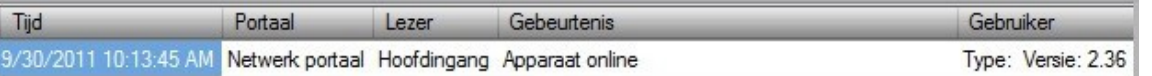

Als de lezer niet online is, wordt de volgende regel toegevoegd boven aan de gebeurtenissentabel.

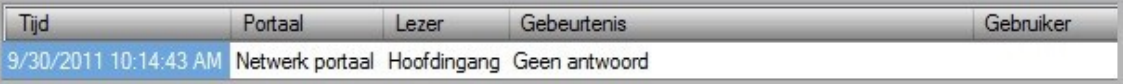

o Als de lezer online is, klikt u met rechts op de lezer en selecteert u **Configuratie uploaden**

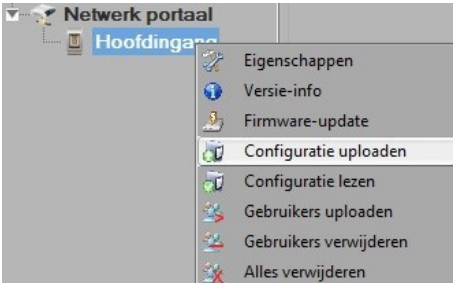

o Controleer in de Gebeurtenissentabel of de configuratie geslaagd is

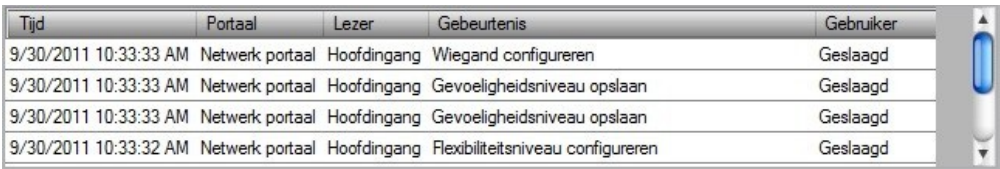

# <span id="page-19-0"></span>*9.2 Lezer bewerken*

o Klik met rechts op de lezer en selecteer **Eigenschappen**

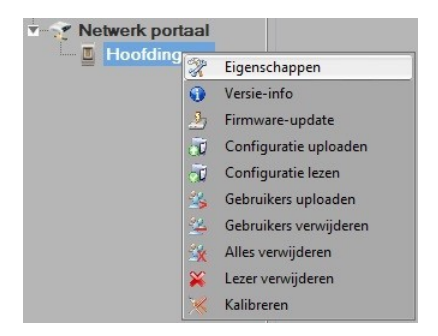

- o Bewerk de eigenschappen van de lezer en klik op de knop **Opslaan**
- o Klik met rechts op de lezer en selecteer **Configuratie uploaden**

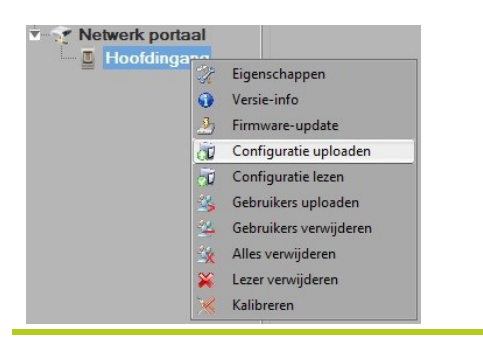

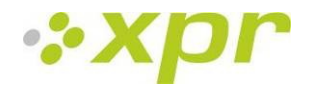

o Controleer in de Gebeurtenissentabel of de configuratie geslaagd is

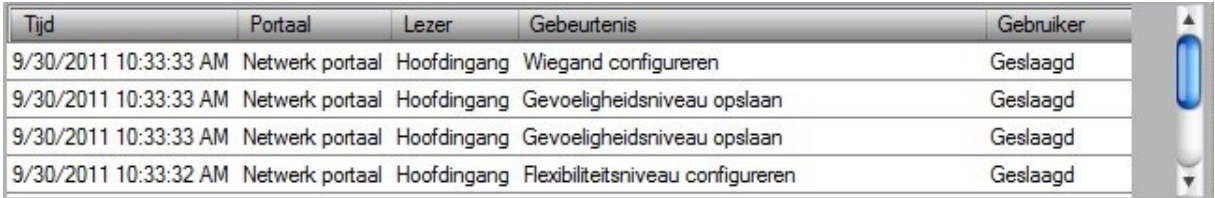

### <span id="page-20-0"></span>*9.3 Lezer verwijderen*

o Klik met rechts op de lezer en selecteer **Lezer verwijderen**

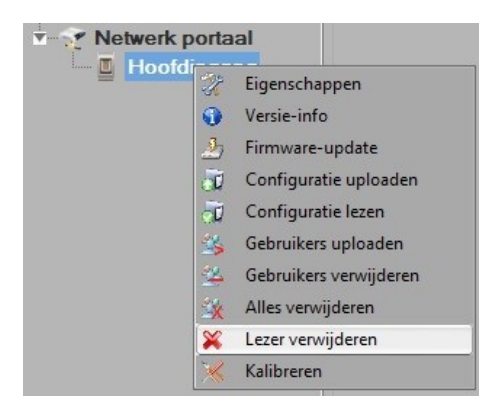

### <span id="page-20-1"></span>*9.4 Sensor kalibreren*

o Klik met de rechtermuisknop op de lezer en selecteer de optie Instellingen ophalen

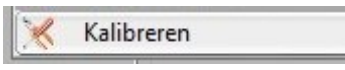

o Raadpleeg het gebeurtenissenvenster om het kalibratieproces te controleren

Het is raadzaam om een sensorkalibratie uit te voeren als de lezer eenmaal is gemonteerd. Reinig de vingerafdruksensor voorafgaand aan de kalibratie.

### <span id="page-20-2"></span>*9.5 Gebruiker toevoegen*

In de gebruikerstabel klikt u op het laatste lege gebruikersveld en voert u een gebruikersnaam in

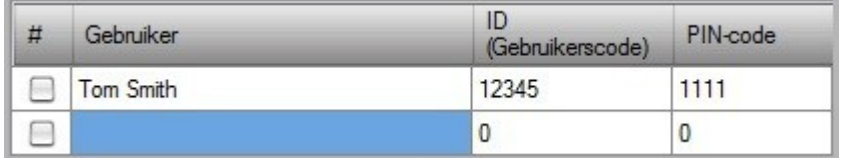

- Klik op het ID (Gebruikerscode)-veld en voer het ID-nummer in. Dit nummer wordt door de lezer naar de toegangscontroller verzonden als de vinger door de lezer herkend is
- Klik op het pincodeveld en voer de pincode in. De pincode wordt toegepast bij lezers met een toetsenpaneel. Als de pincode bij de lezer wordt ingevoerd, wordt de gebruikers-ID naar de toegangscontroller verstuurd

# <span id="page-20-3"></span>*9.6 Gebruiker bewerken*

o Zoek de gebruiker die u wilt bewerken in de gebruikerstabel

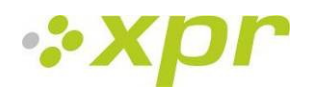

- o Klik op het gebruikersveld dat u wilt bewerken (Naam, ID of PIN)
- o Voer de nieuwe waarde in
- o Druk op Enter

#### **Belangrijk:**

Als een ID wordt gewijzigd, verschijnt er een waarschuwingsmelding dat deze ID pas gewijzigd mag worden nadat deze uit de lezer is verwijderd.

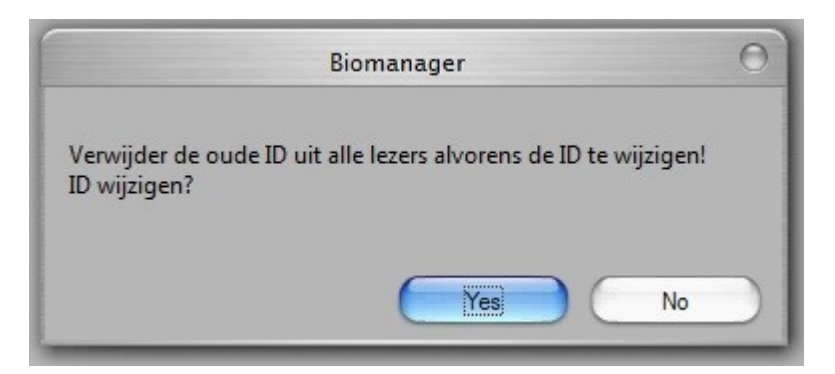

### <span id="page-21-0"></span>*9.7 Gebruikers verwijderen*

- o Vink de gebruikers aan die verwijderd moeten worden
- o Klik met rechts op de gebruikerstabel
- o Klik op **Aangevinkte gebruikers verwijderen**

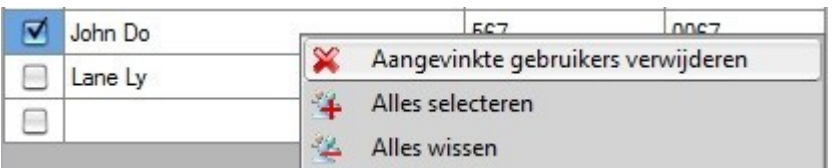

o Waarschuwingsmelding verwijderen

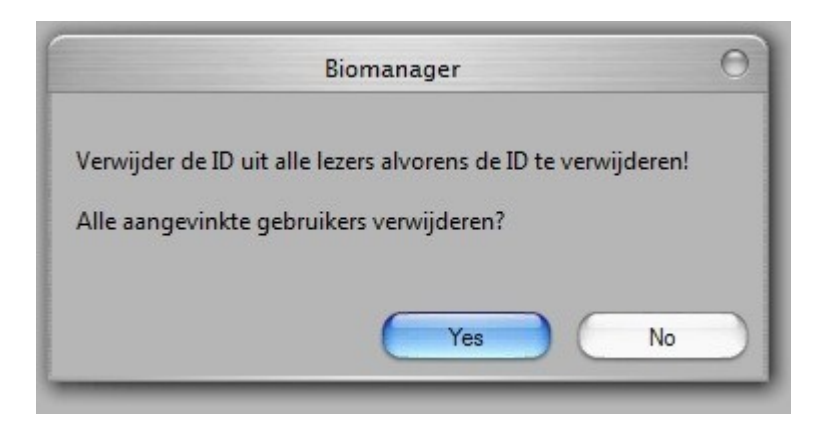

# <span id="page-21-1"></span>*9.8 Vingerafdrukken registreren*

- o Selecteer de gebruiker in de gebruikerskolom, niet met behulp van het selectievakje (het selectievakje wordt gebruikt voor het verzenden van de vingerafdrukken). De cel met de gebruikersnaam wordt blauw
- o Selecteer de Vingerafdruklezer of Desktoplezer BIOE waarop u de registratie wilt uitvoeren

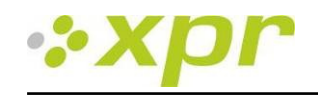

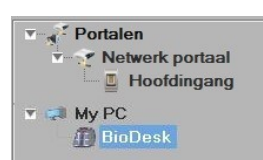

o Klik met rechts op de vingertop en selecteer **Registreren.**

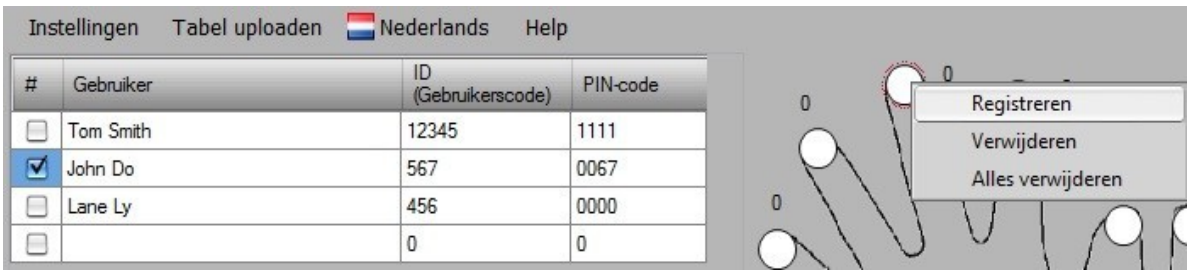

o Veeg met de vinger over de lezer. De vingertop wordt dan blauw en ernaast staat het percentage succesvolle registratie vermeld.

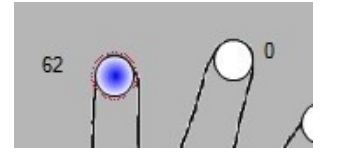

Opmerking: Als er voor één gebruiker meerdere vingerafdrukken worden toegevoegd, wordt voor alle vingers dezelfde Wiegand-code naar de controller verzonden.

### <span id="page-22-0"></span>*9.9 Vingerafdruk naar lezers uploaden*

o Selecteer de gebruikers van wie de vingerafdrukken naar de lezer verzonden moeten worden.

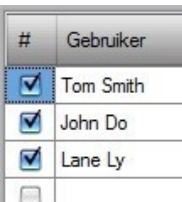

o Klik met rechts op de vingerafdruklezer waarvan de gebruikers verzonden moeten worden en selecteer **Gebruikers uploaden**

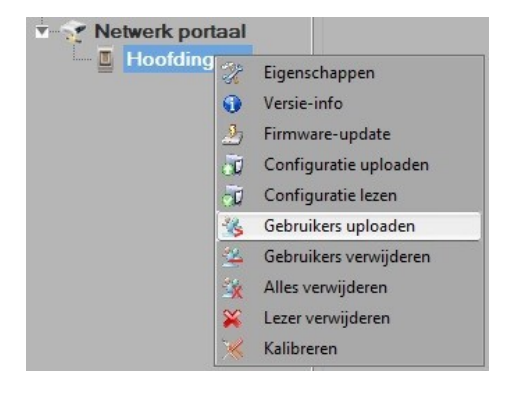

o Zodra de gebruiker wordt verzonden, wordt het bijbehorende selectievakje uitgeschakeld, wat betekent dat de gebruiker correct is verzonden. Tegelijkertijd knippert de oranje LED van de vingerafdruklezer

Opmerking: Het duurt gemiddeld 0,8 seconde om één vingerafdruksjabloon over te brengen.

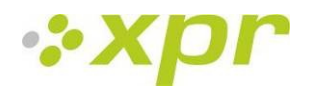

Opmerking: Eventuele pincodes worden ook verzonden.

# <span id="page-23-0"></span>*9.10Vingerafdrukken verwijderen*

Na de overdracht worden de vingerafdrukken opgeslagen in de vingerafdruklezer en de PC.

U kunt vingerafdrukken alleen uit de software, alleen uit de lezers of uit beide verwijderen.

### <span id="page-23-1"></span>*9.11 Eén gebruiker verwijderen uit de vingerafdruklezer*

o Selecteer de gebruiker.

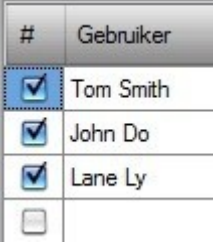

o Klik met rechts op de lezer en selecteer **Gebruikers verwijderen**

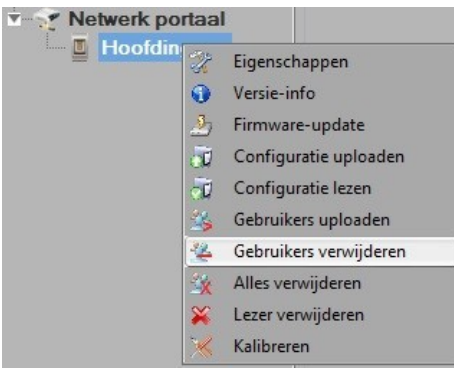

o De gebruiker wordt vervolgens uit de lezer verwijderd, maar de vingerafdrukken blijven aanwezig in de database van de software. Ze kunnen opnieuw worden verzonden zonder dat ze opnieuw geregistreerd hoeven te worden.

### <span id="page-23-2"></span>*9.12Alle gebruikers verwijderen uit de vingerafdruklezer*

Klik met rechts op de lezer en selecteer **Alles verwijderen**

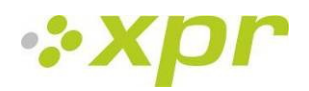

# <span id="page-24-0"></span>*9.13Complexe gebruikers upload*

Een complexe gebruikersupload wordt gebruikt om meerdere gebruikerselecties naar vele lezers te verzenden.

o Klik op **Tabel uploaden** in het hoofdmenu

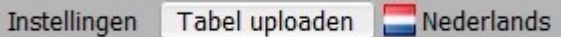

o Klik met de linkermuisknop om de benodigde combinatie te selecteren of klik met de rechtermuisknop om een volledige rij of kolom te selecteren of de selectie ervan ongedaan te maken

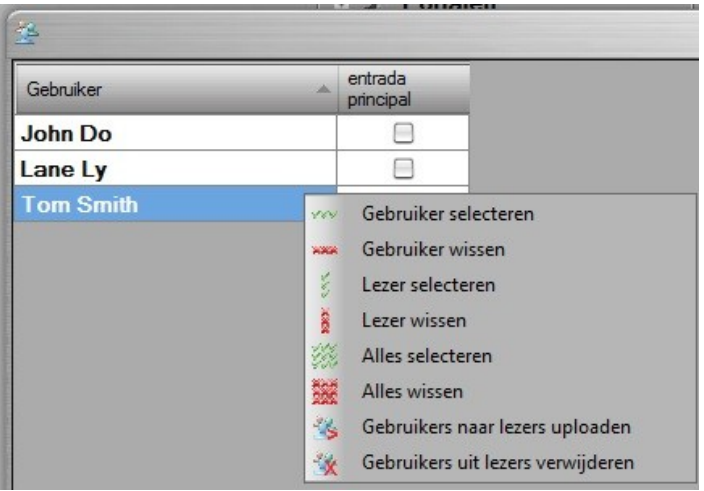

- o Selecteer **Gebruikers naar lezers uploaden** of **Gebruikers uit lezers verwijderen** in het contextmenu
- o Naarmate de upload vordert, worden de selectievakjes uitgeschakeld, waarmee wordt aangegeven dat de desbetreffende combinatie is uitgevoerd
- o Als het uploaden is voltooid en er nog geselecteerde items zijn, herhaalt u de uploadopdracht

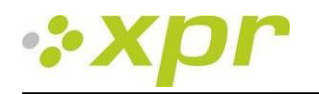

# <span id="page-25-0"></span>*9.14Aangepaste Wiegand*

BioManager heeft Wiegand 26 en 34 bit als standaardopties ingesteld, 3 Wiegand-instellingen kunnen door de gebruiker zelf gedefinieerd worden.

Aangepast Wiegand-formaat instellen

o Selecteer **Wiegand** in het menu **Instellingen**

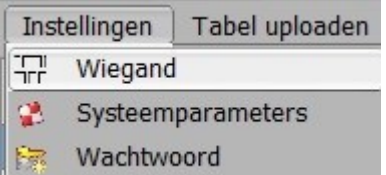

o In het Wiegand-setupvenster selecteert u een van de aangepaste Wiegand-formaten

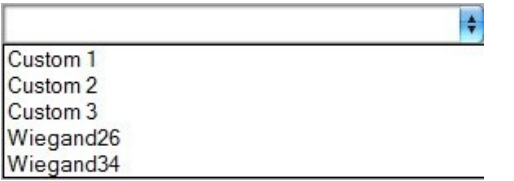

#### o Stel de Wiegand-parameters in

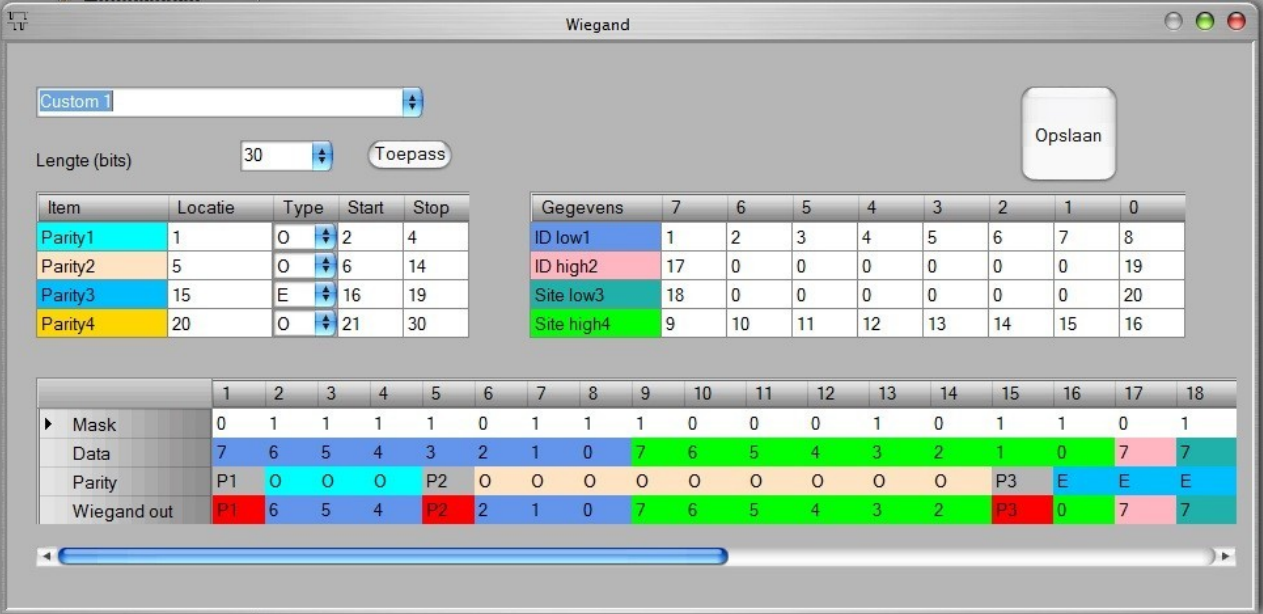

#### o Klik op de knop **Opslaan**

#### **Opmerking:**

De Wiegand-instellingen kunnen door de eindgebruiker niet worden gewijzigd. Laat de installateur de parameters instellen en breng hierin geen wijzigingen aan.

#### **Voor meer informatie verwijzen wij u naar BioManager User Manual.**

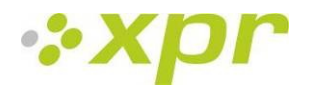

# <span id="page-26-0"></span>**10 Beschrijving Wiegand-protocol**

De gegevens worden verzonden via lijn DATA 0 voor een logische "0" en lijn DATA 1 voor een logische "1" . Beide lijnen maken gebruik van omgekeerde logica, wat betekent dat een lage puls op DATA 0 een "0" aangeeft en een lage puls op DATA 1 een "1" aangeeft. Als de lijnen hoog zijn worden er geen gegevens verzonden. Slechts één van de twee lijnen (DATA 0 / DATA 1 ) kan per keer een puls afgeven.

Voorbeeld: data 0010....

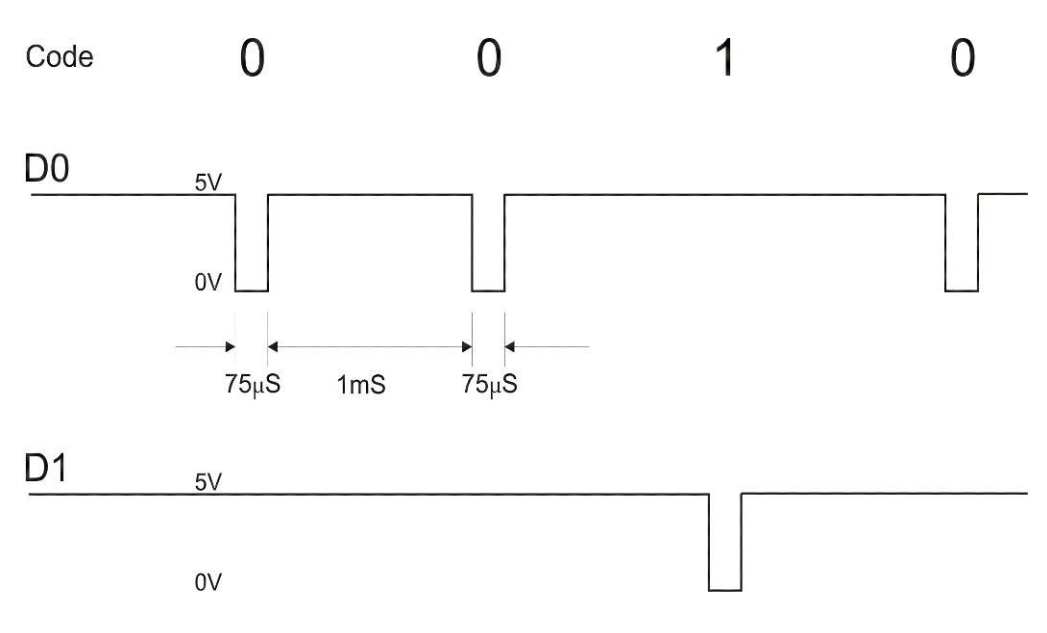

Data bit 0 = ca. 75  $\mu$ s (microseconden) Data bit  $1 = ca.$  75  $\mu s$  (microseconden)

Tijd tussen twee databits: ca. 1 ms (milliseconde). Beide datalijnen (D0 en D1) zijn hoog.

#### **Beschrijving 26 bits Wiegand-formaat**

Elk datablok bestaat uit een eerste pariteitsbit P1, een vaste 8 bits header, 16 bits gebruikerscode en een tweede pariteitsbit P2. Een dergelijk datablok wordt hieronder getoond:

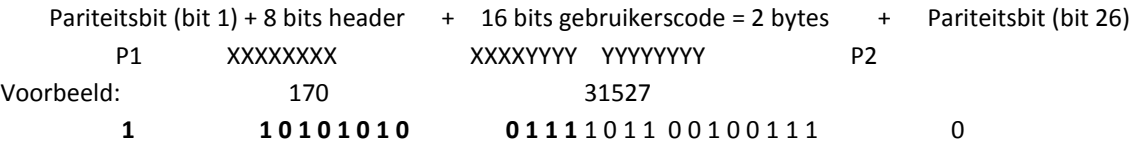

**Opmerking:** Pariteitsbits worden als volgt berekend:

P1 = even pariteit berekend over de bits 2 tot 13 (X)

P2 = oneven pariteit berekend over de bits 14 tot 25 (Y)

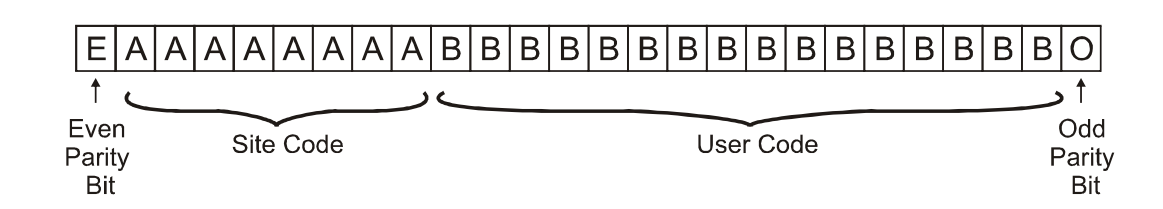

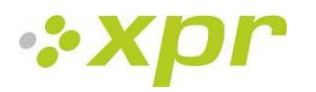

### <span id="page-27-0"></span>**11 Biometrische lezers op de EX8-controller aansluiten**

Na aansluiting op de EX8-controller worden de biometrische lezers standalone biometrische lezers.

De biometrische lezer wordt direct na het totstandbrengen van de communicatie door de EX8-controller herkend. Verdere configuratie is niet vereist.

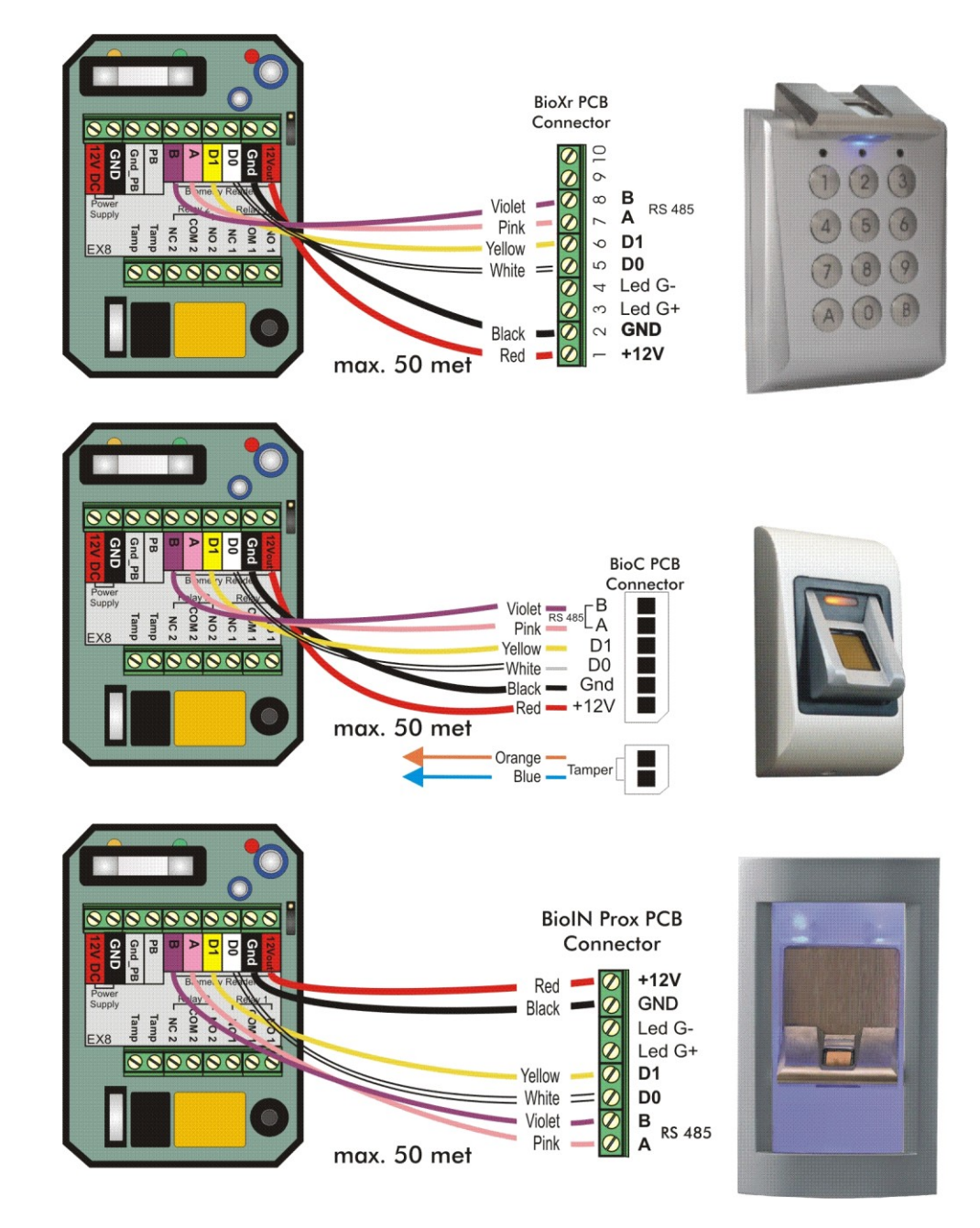

#### **Maximale kabellengte**

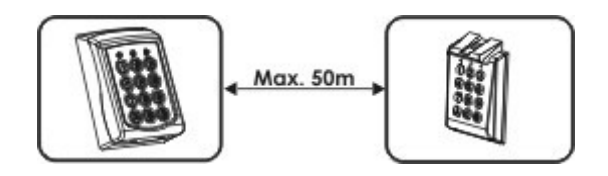

**Raadpleeg de EX8 Gebruikershandleiding voor het programmeren.**

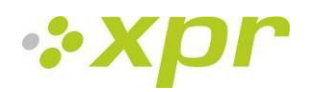

# <span id="page-28-0"></span>**12 Veiligheidsmaatregelen**

Installeer het apparaat niet zonder beschermhoes op een plaats waar het wordt blootgesteld aan direct zonlicht. Plaats het apparaat en de kabel niet in de buurt van een bron met een sterk elektromagnetisch veld zoals een zendantenne.

Plaats het apparaat niet in de buurt van of boven een verwarmingssysteem.

Spuit of spat bij de reiniging geen water of andere reinigingsvloeistoffen op het apparaat, maar veeg het apparaat schoon met een zachte doek of handdoek.

Laat kinderen het apparaat niet zonder toezicht aanraken.

Let op: indien de sensor wordt gereinigd met een reinigingsmiddel, benzeen of thinner, raakt het oppervlak beschadigd en kan de vingerafdruk niet worden ingevoerd.

# <span id="page-28-1"></span>**13 Probleemoplossing**

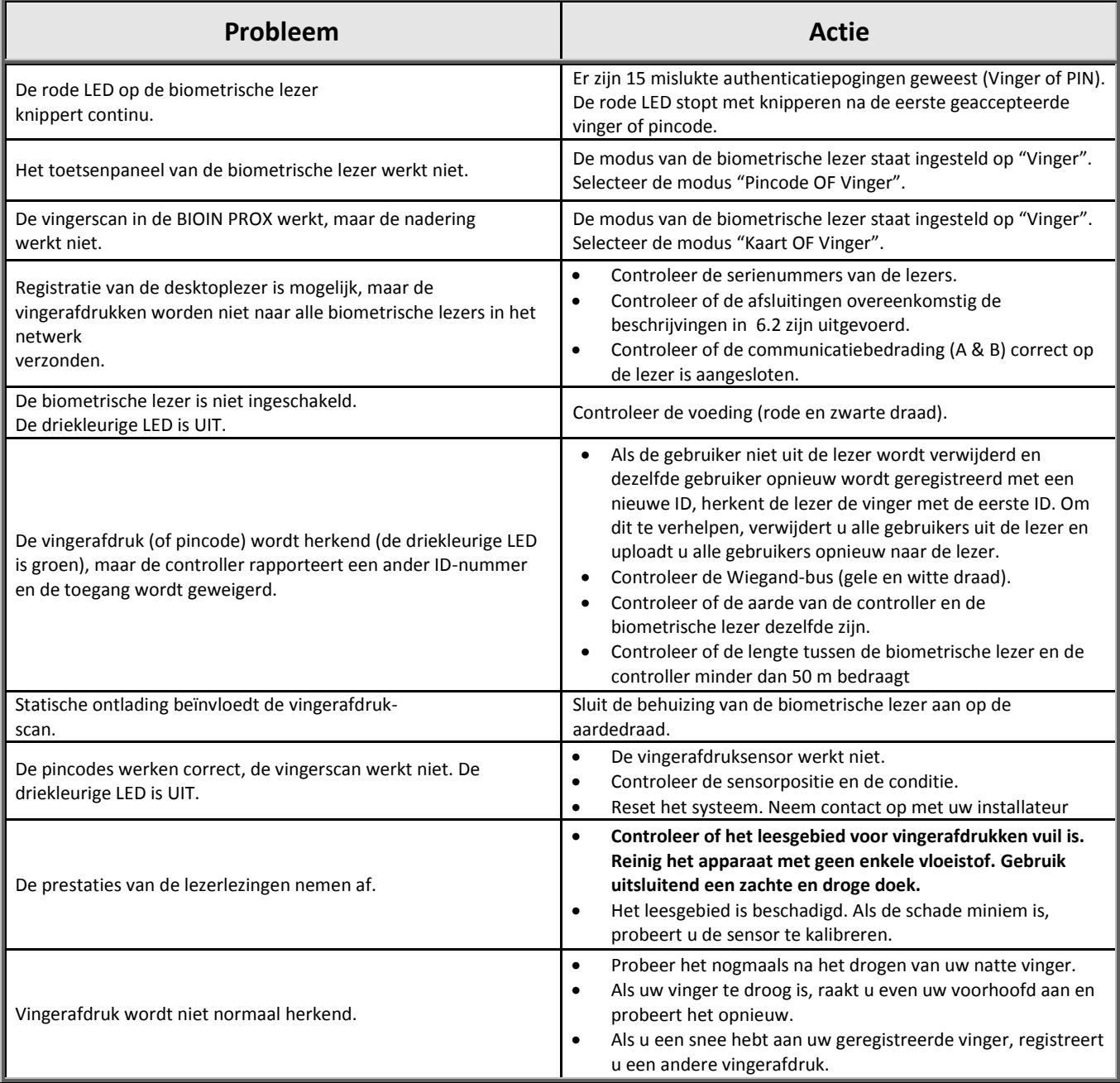

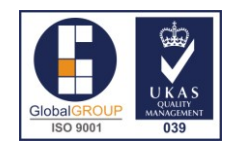